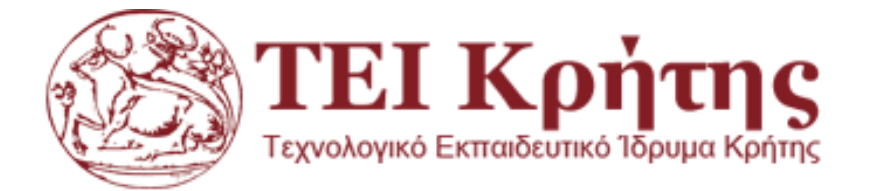

## *Σχολή Τεχνολογικών Εφαρμογών*

## *Τμήμα Μηχανικών Πληροφορικής*

## **ΠΤΥΧΙΑΚΗ ΕΡΓΑΣΙΑ**

# **ΠΡΟΓΡΑΜΜΑ ΒΑΣΗΣ ΔΕΔΟΜΕΝΩΝ ΓΙΑ ΑΥΤΟΚΙΝΟΥΜΕΝΑ ΜΕ ΕΚΜΙΣΘΩΣΗ**

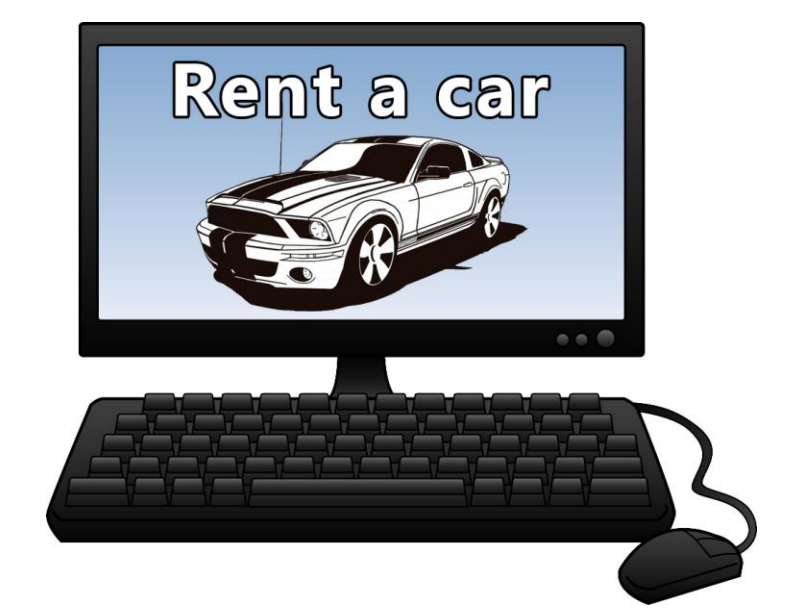

**Φοιτητές:**

**ΜΑΥΡΟΓΙΩΡΓΗΣ ΒΑΣΙΛΕΙΟΣ: 3222** 

**ΘΕΟΔΩΡΑΚΗΣ ΘΕΟΔΩΡΟΣ: 2994 ΕΙΣΗΓΗΤΗΣ:**

**ΠΑΠΑΔΑΚΗΣ ΝΙΚΟΛΑΟΣ**

## **ΠΕΡΙΕΧΟΜΕΝΑ**

### ΣΥΝΤΟΜΗ ΠΕΡΙΓΡΑΦΗ

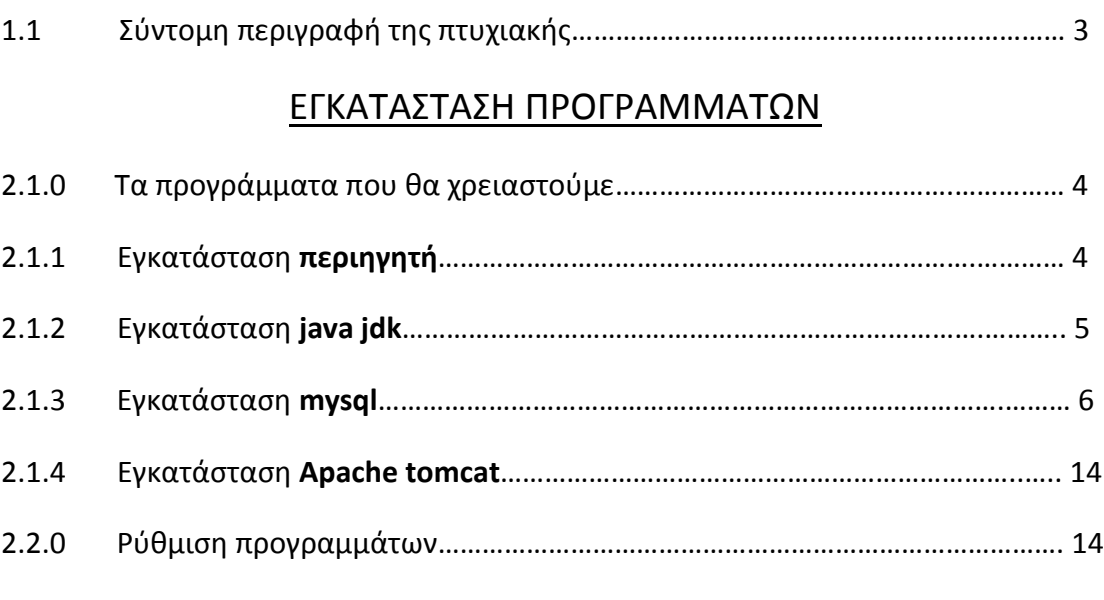

### ΕΙΣΟΔΟΣ ΣΤΟ ΠΡΟΓΡΑΜΜΑ

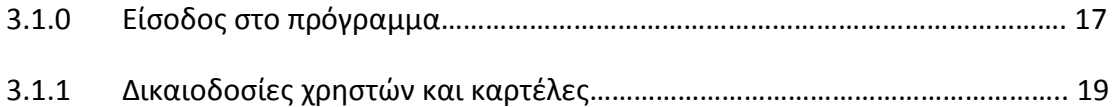

### ΛΕΙΤΟΥΡΓΙΑ ΕΦΑΡΜΟΓΗΣ

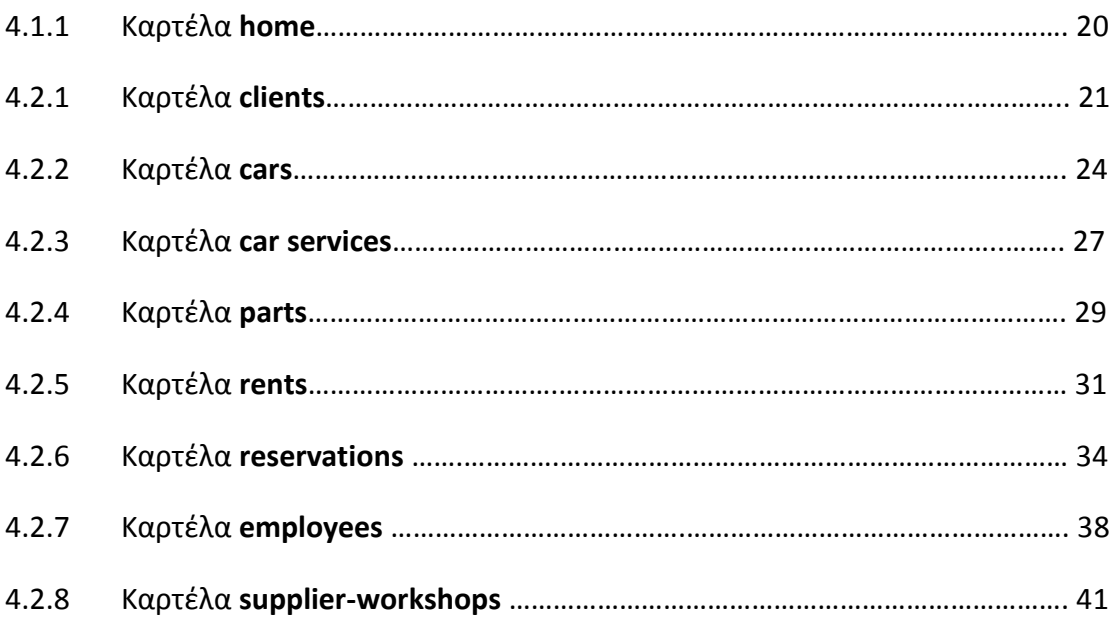

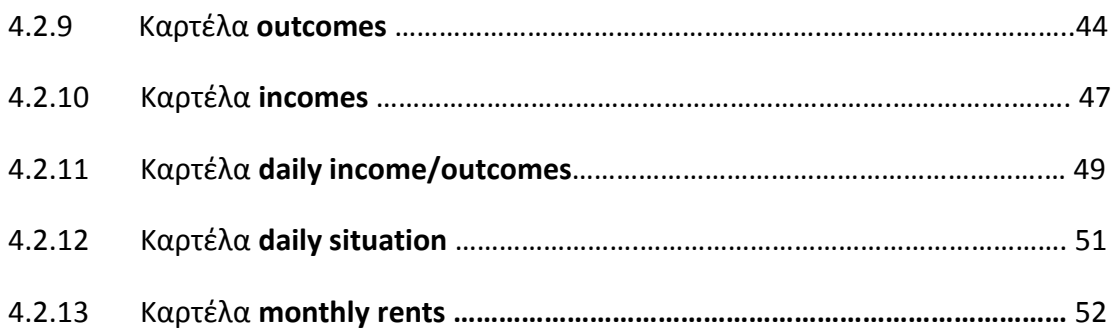

### ΓΛΩΣΣΕΣ ΠΡΟΓΡΑΜΜΑΤΙΣΜΟΥ ΚΑΙ ΤΕΧΝΙΚΕΣ

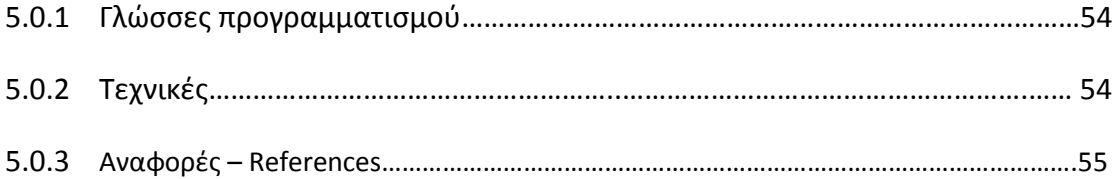

#### 1.1 Σύντομη περιγραφή της πτυχιακής

 Η πτυχιακή μας είναι ένα online πρόγραμμα βάσεων δεδομένων που παρέχει τον πλήρη λειτουργικό έλεγχο μίας επιχείρησης ενοικιαζομένων αυτοκινήτων και μοτοποδηλάτων σε πραγματικό χρόνο. Προσφέροντας έτσι στους υπαλλήλους και στους admin τον έλεγχο και την τροποποίηση των δεδομένων σε πραγματικό χρόνο ταυτόχρονα σε όλα τα μηχανήματα που μοιράζονται την ίδια βάση. Αυτό επιλέξαμε να το κάνουμε για να μην υπάρχουν τυχόν λάθη από καθυστερημένη ανανέωση της βάσης δεδομένων.

 Στο πρόγραμμα αυτό έχουν πρόσβαση τρία διαφορετικά είδη χρηστών με περιορισμένες δυνατότητες το κάθε είδος οι **admin,** oι **πωλητές** και το **service**.

Μέσα από το πρόγραμμα αυτό μπορούμε να κάνουμε τα εξής:

- Ενοικιάσεις με έντυπο
- Κρατήσεις οχημάτων για μεταγενέστερη ενοικίαση
- Έλεγχο του στόλου με λεπτομερή αναφορά
- Έλεγχο με μηνύματα προειδοποίησης σε περίπτωση λήξη ΚΤΕΟ και λήξη ασφάλιστρων
- Καταχώρηση πελατών και προμηθευτών με αναλυτικές περιγραφές και οικονομικά δεδομένα
- Καταχώρηση βλαβών προς επισκευή
- Συντήρηση οχημάτων με λεπτομερή καταγραφή προβλήματος και ανταλλακτικών τα οποία χρησιμοποιήθηκαν
- Καταχώρηση και έλεγχος των διαθέσιμων ανταλλακτικών της αποθήκης
- Αναλυτική περιγραφή εσόδων-εξόδων της επιχείρησης
- Έλεγχο και τροποποίηση οικονομικών καρτελών πελατών, προμηθευτών, υπαλλήλων και επιχείρησης
- Έλεγχος διαθεσιμότητας οχημάτων μηνιαίας μορφής
- Έλεγχος ημερήσιας κατάστασης των οχημάτων

2.1 Τα προγράμματα που θα χρειαστούμε

 Τα προγράμματα που θα χρειαστούμε για την εγκατάσταση του προγράμματος μας και την ανάρτηση της βάσης σε έναν τοπικό υπολογιστή είναι τα εξής:

- 1. Ένα περιηγητή της αρεσκείας μας.
- 2. Την τελευταία έκδοση της java.
- 3. Την mysql.
- 4. Τον tomcat.

Παρακάτω θα σας δείξουμε αναλυτικά τα προγράμματα που θα εγκαταστήσουμε βήμα βήμα για την αποφυγή λαθών.

2.1.1 Εγκατάσταση περιηγητή

 Για την εγκατάσταση του περιηγητή θα είμαστε πολύ σύντομοι γιατί ο καθένας μας έχει κάποιον περιηγητή στον υπολογιστή του που χρησιμοποιεί. Εμείς θα χρησιμοποιήσουμε το Google chrome. Εάν θέλετε να χρησιμοποιήσετε τον ίδιο μπορείτε να το κατεβάσετε από το παρακάτω link

<https://www.google.com/chrome/browser/desktop/>

#### 2.1.2 Εγκατάσταση java jdk

 Για την ορθή εγκατάσταση της java θα πρέπει να την ενημερώσουμε εάν έχουμε κάποια παλαιότερη έκδοση διαφορετικά θα επισπευτούμε την σελίδα της java και θα την εγκαταστήσουμε εξ' ολοκλήρου από την αρχή από το παρακάτω link

#### <https://www.java.com/en/download/>

κάνοντας τα παρακάτω βήματα.

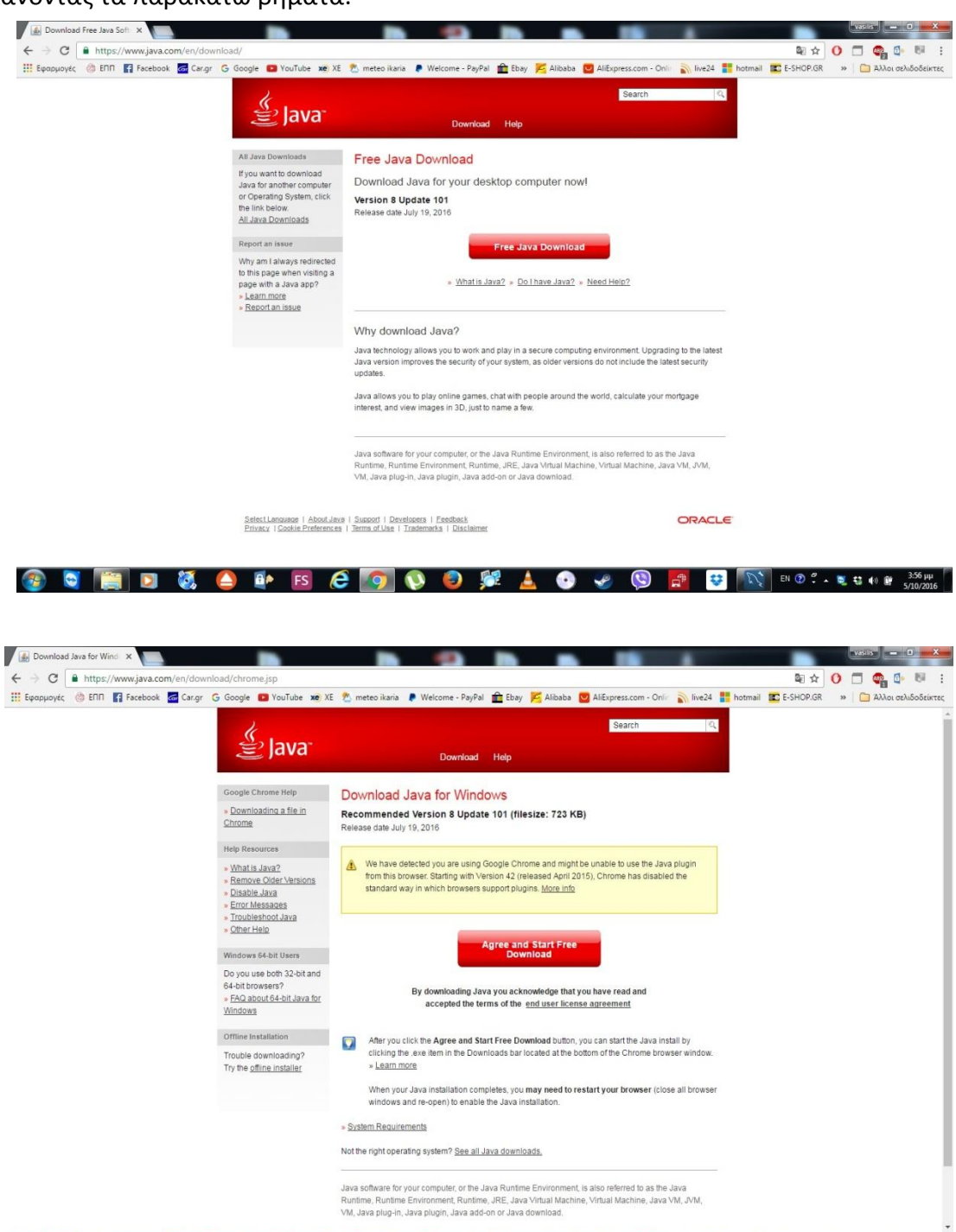

**COMMUTE DISCUSSION SECTION OF STATE DESCRIPTION OF SUBSCRIPTION OF STATE DESCRIPTION OF SUBSCRIPTION OF SUBSCRIPTION SUBSCRIPTION OF SUBSCRIPTION OF SUBSCRIPTION OF SUBSCRIPTION OF SUBSCRIPTION OF SUBSCRIPTION OF SUBSCRIP** 

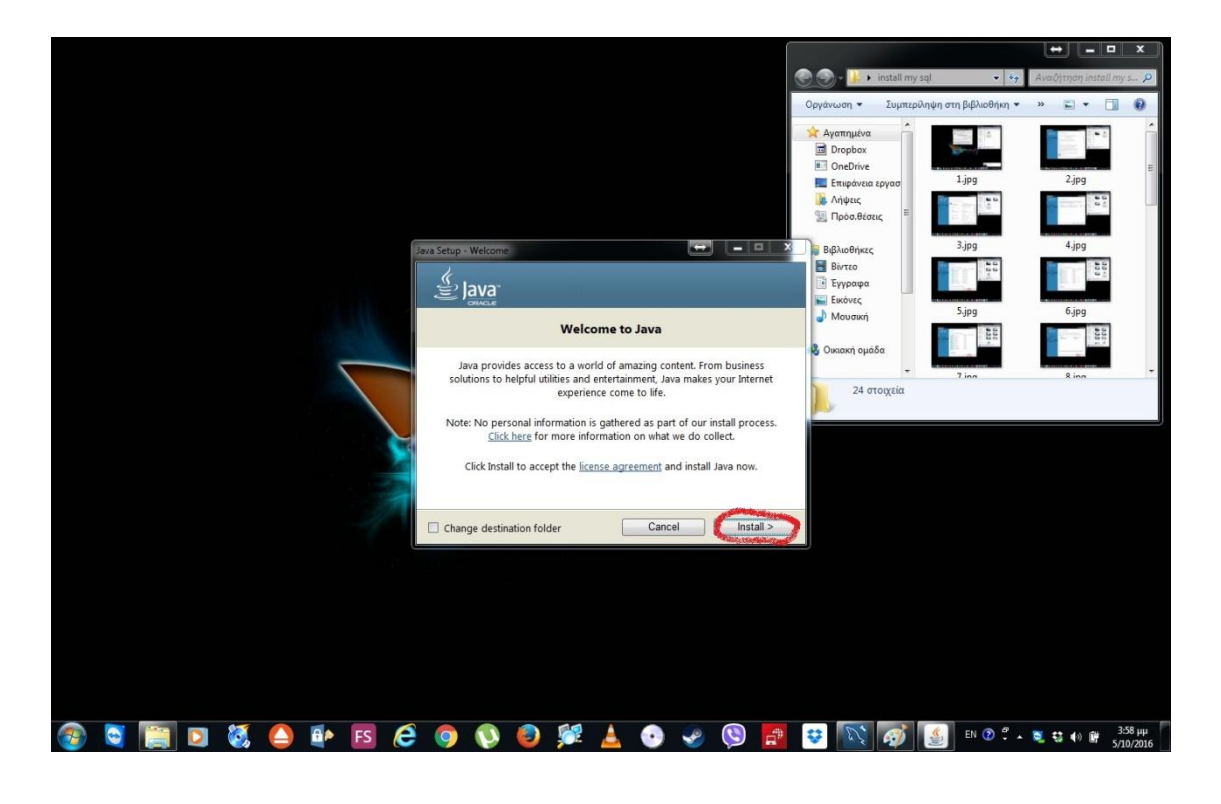

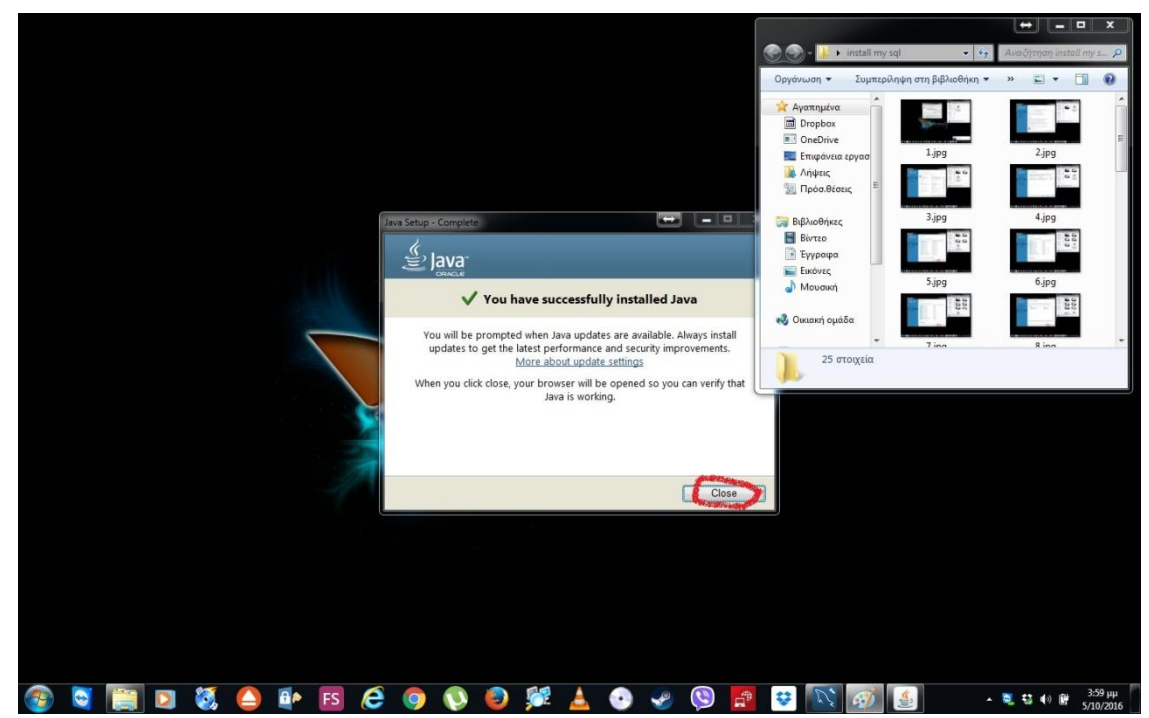

#### 2.1.3 Εγκατάσταση mysql

 Για την εγκατάσταση της mysql θα πρέπει να επισπευτούμε την εξής σελίδα <https://dev.mysql.com/downloads/installer/> και να κατεβάσουμε το αρχείο mysql-installer-web-community-5.7.x.msi όποια έκδοση είναι πιο πρόσφατη, εμείς έχουμε εγκαταστήσει την 5.7.14. Ακολουθώντας τα αμέσως επόμενα εικονογραφημένα βήματα. Οποιαδήποτε ενέργεια πρέπει να προσέξουμε είναι κυκλωμένη με κόκκινο. Οι ονομασίες και οι κωδικοί είναι ενδεικτικοί για την παρουσίαση της πτυχιακής. Στην συγκεκριμένη εγκατάσταση χρησιμοποιούμε ως όνομα της local instance το «MySQL57» όπως μας το είχε προκαθορισμένο. Ως username και password το «root» και πόρτα στο localhost την «3306».

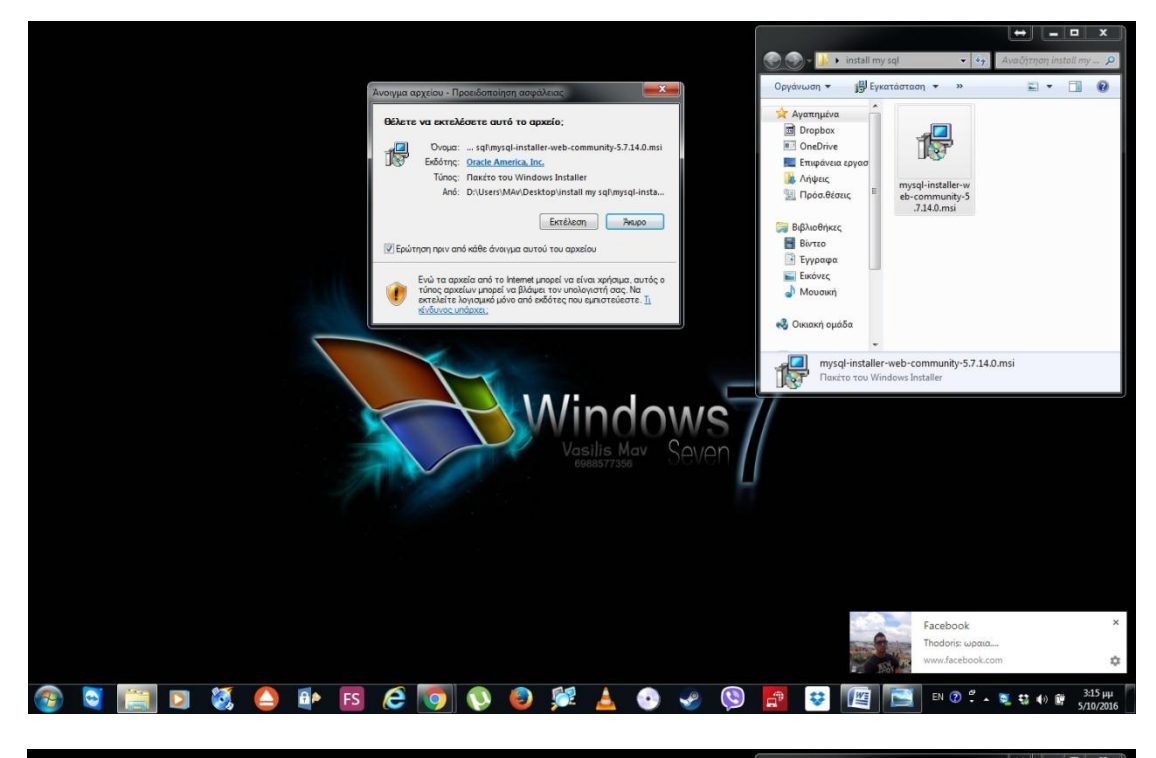

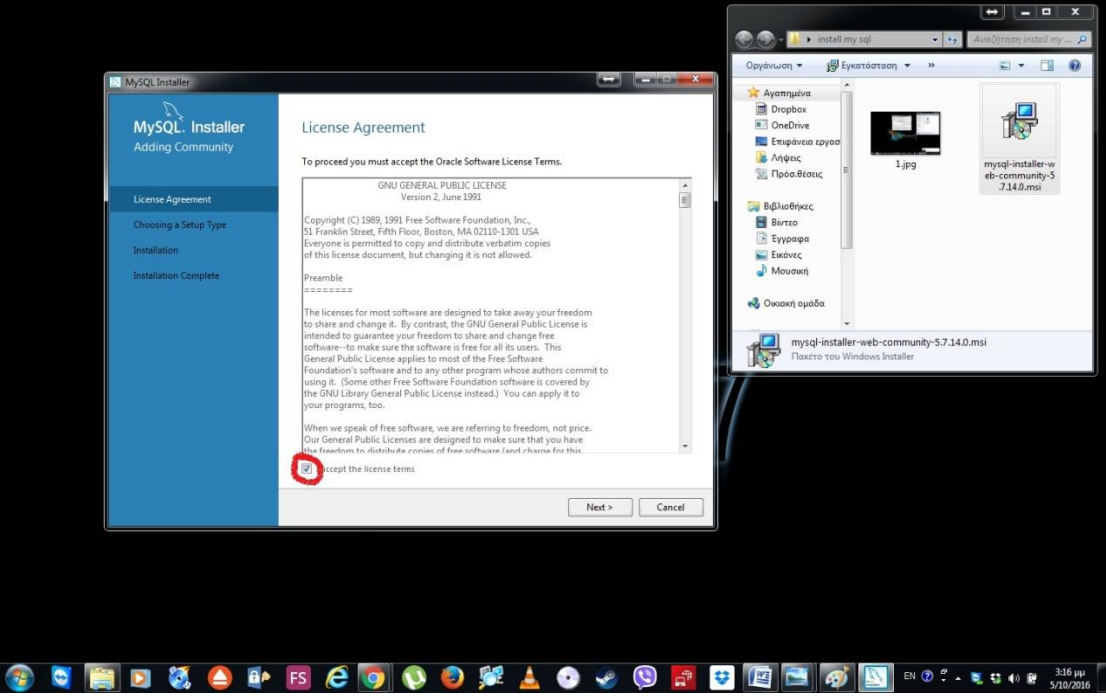

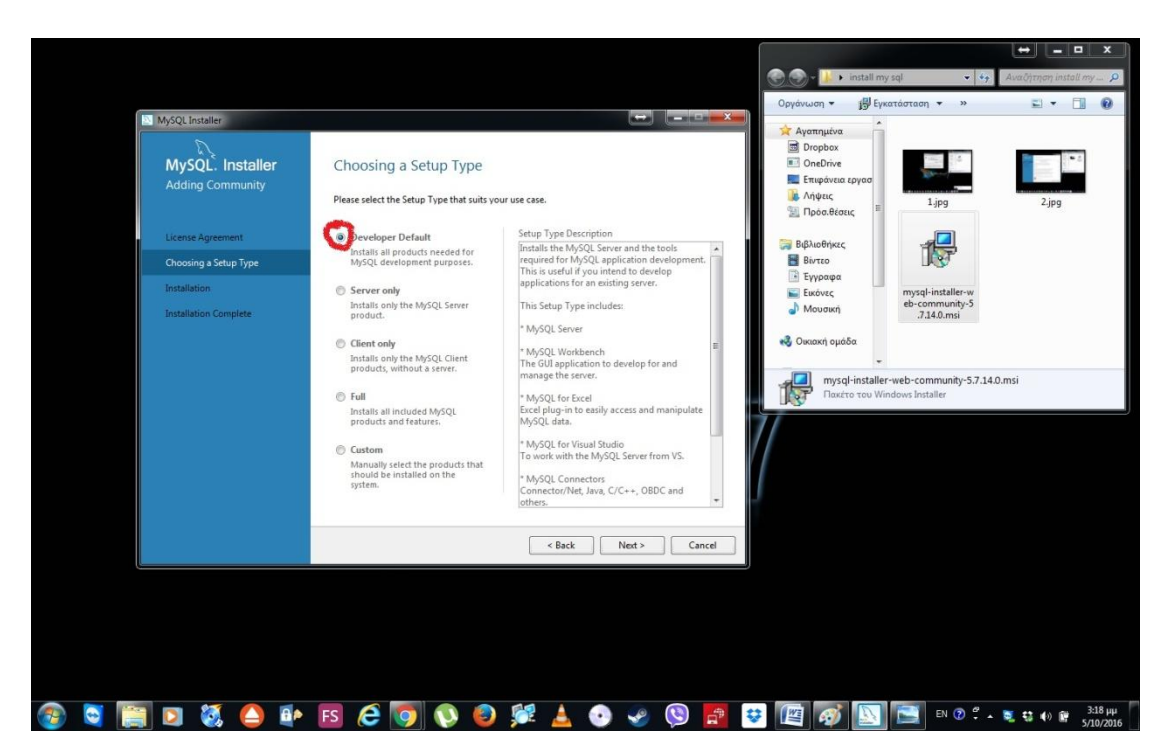

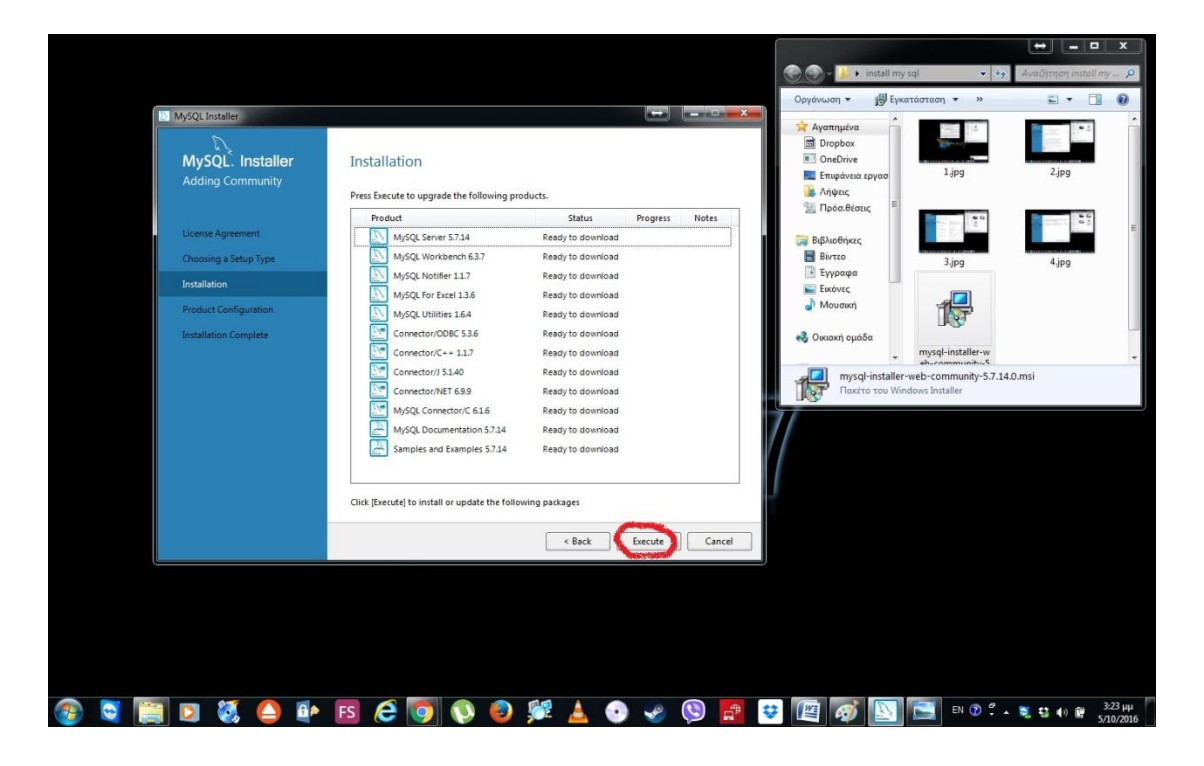

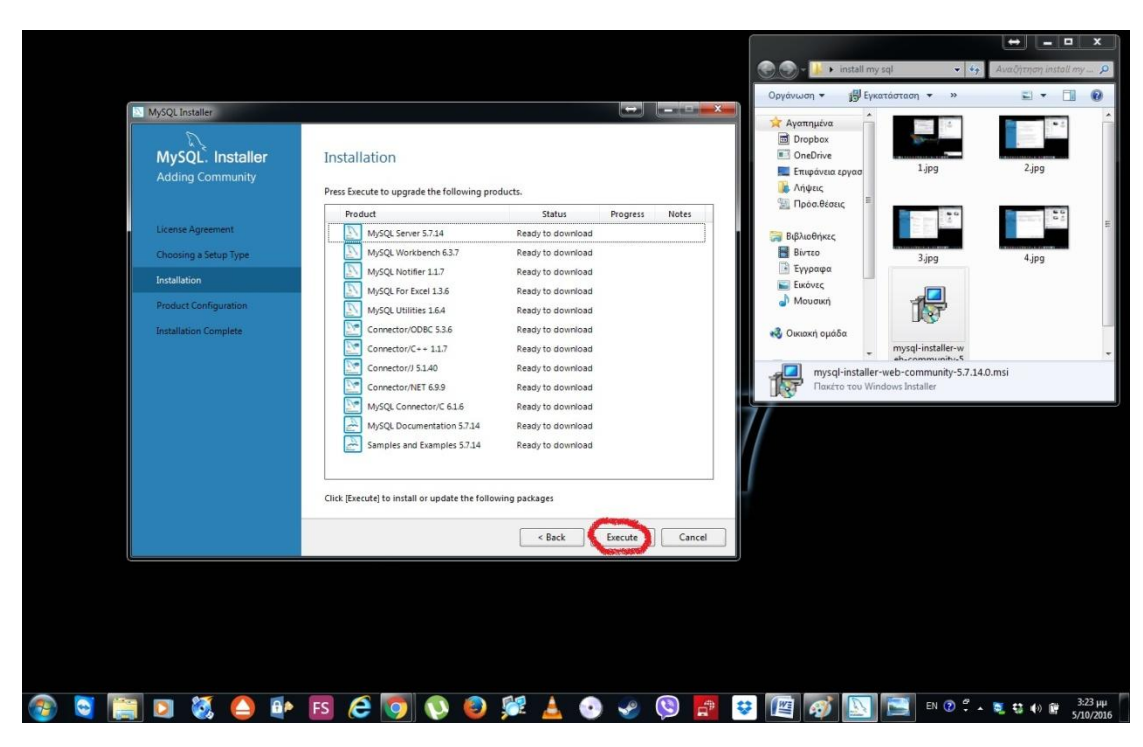

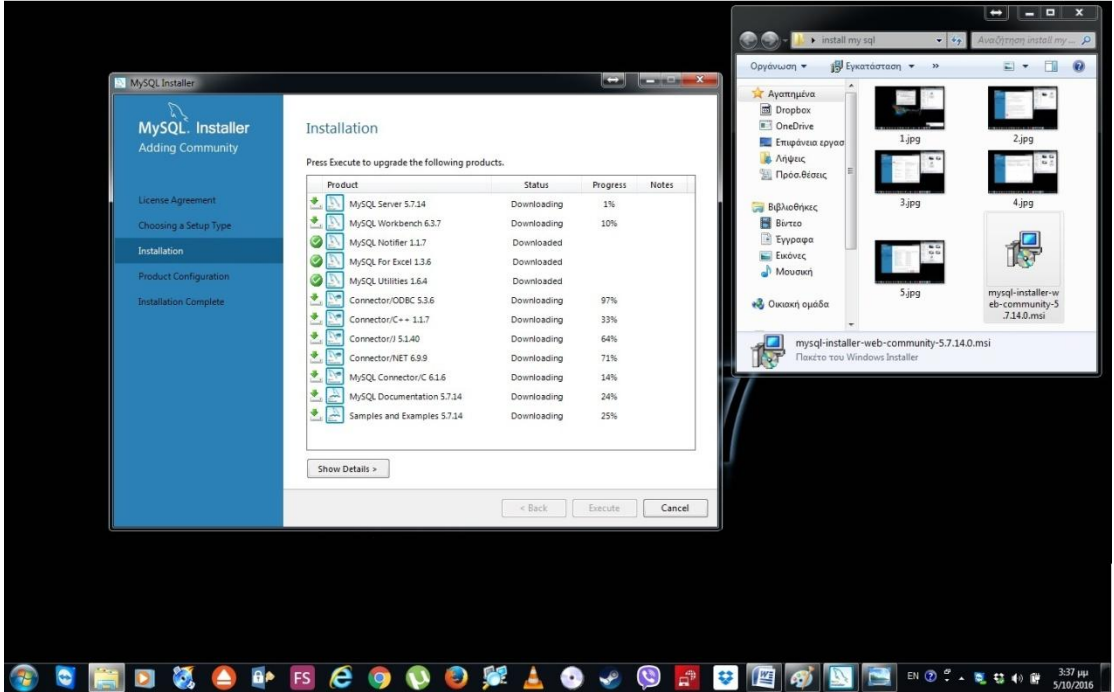

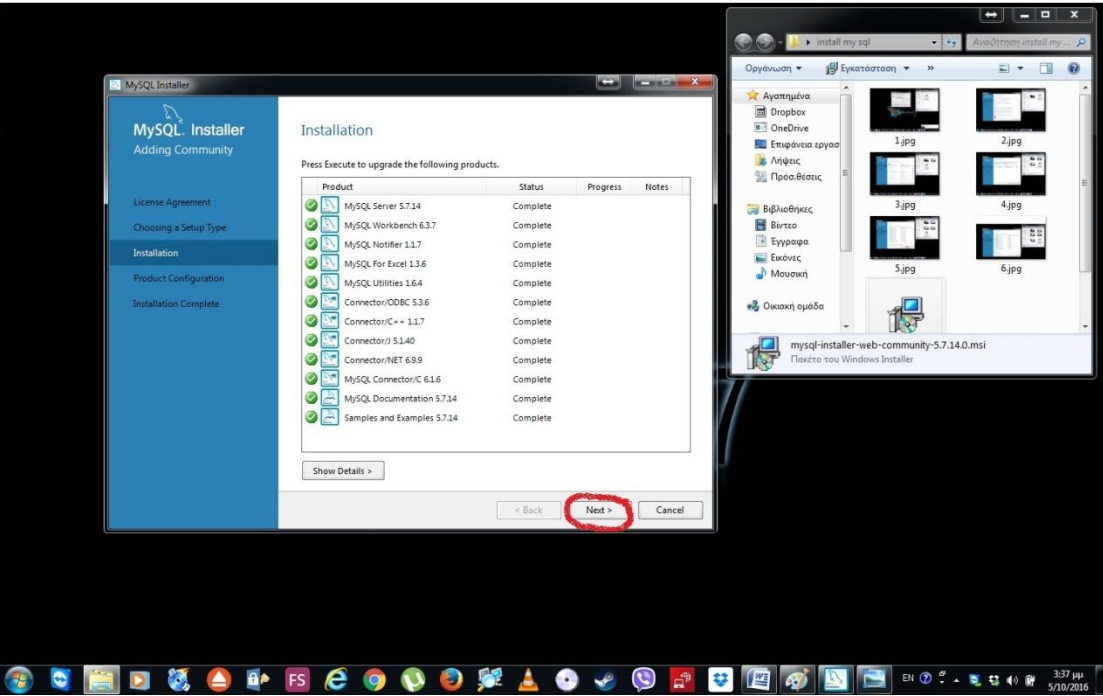

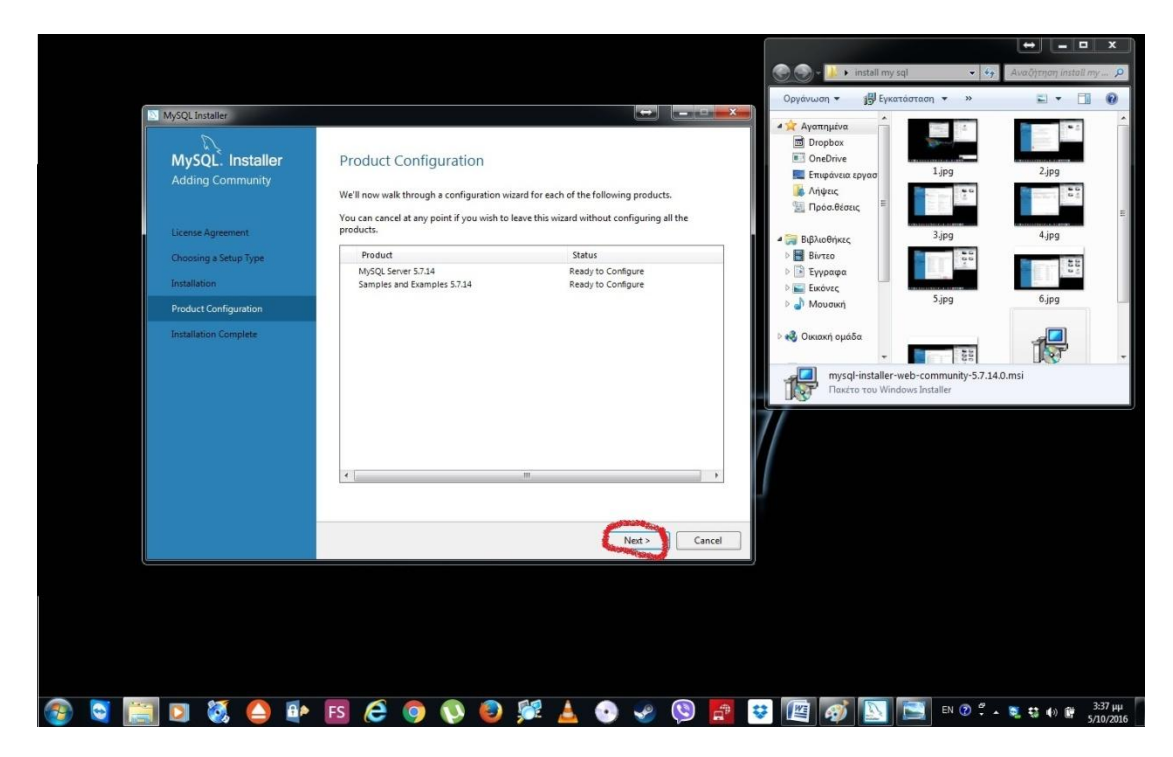

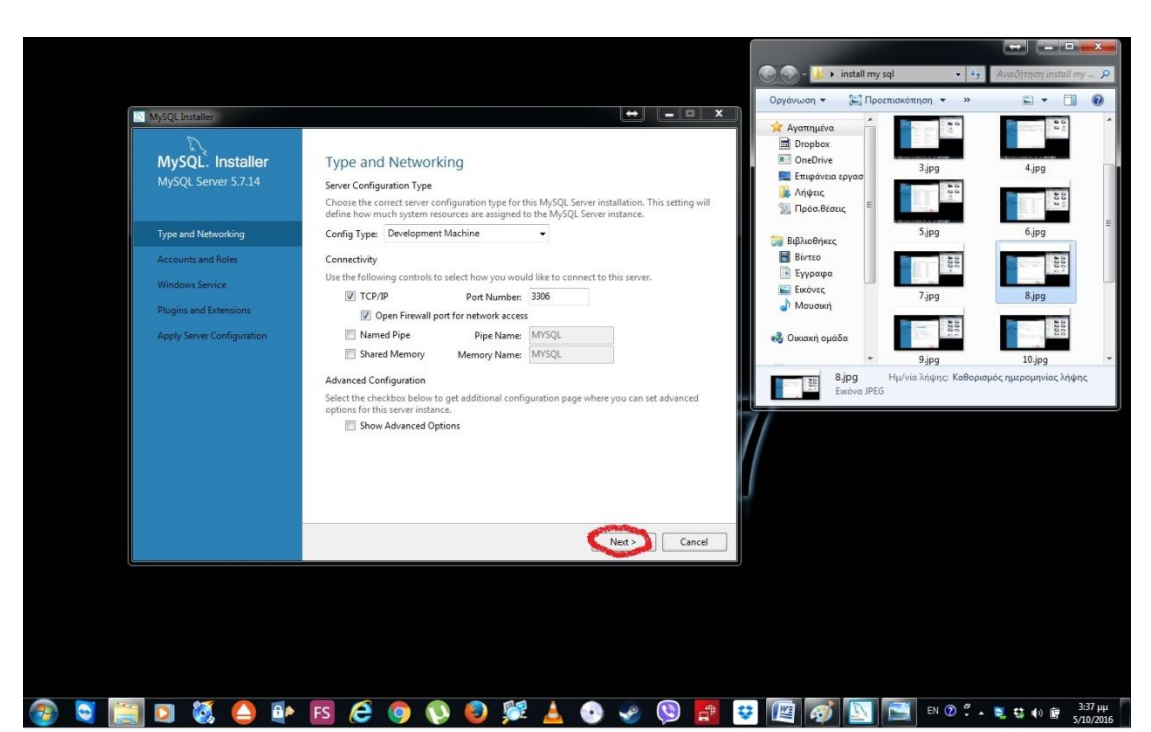

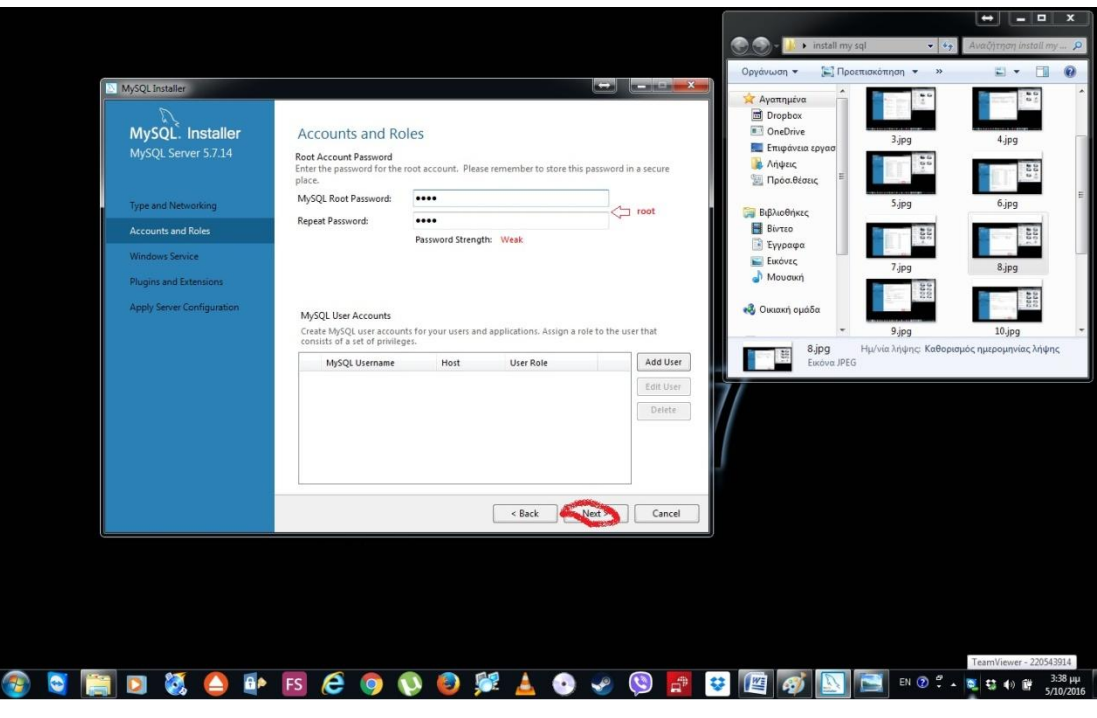

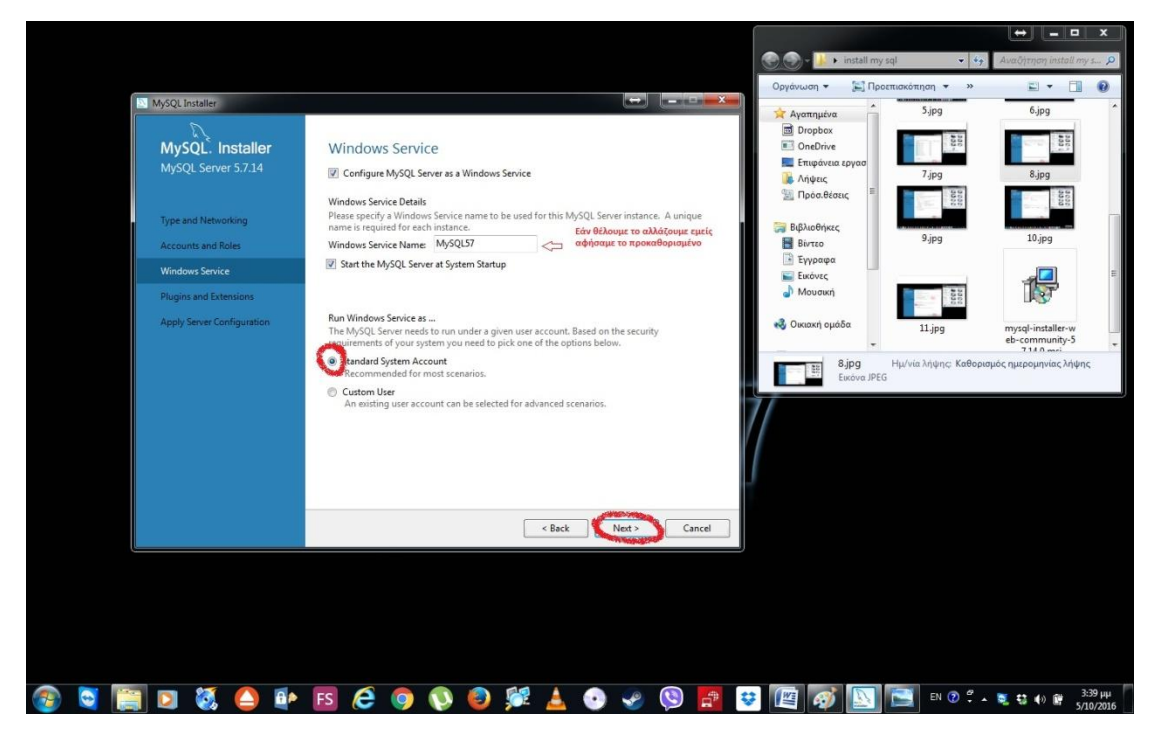

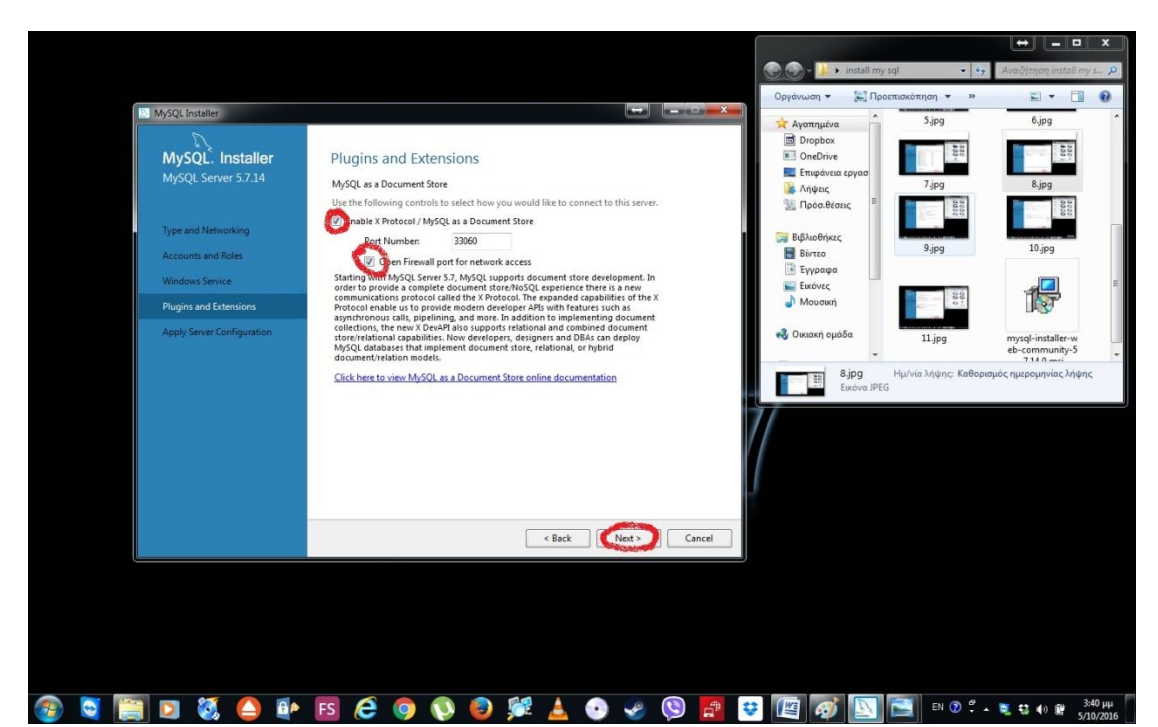

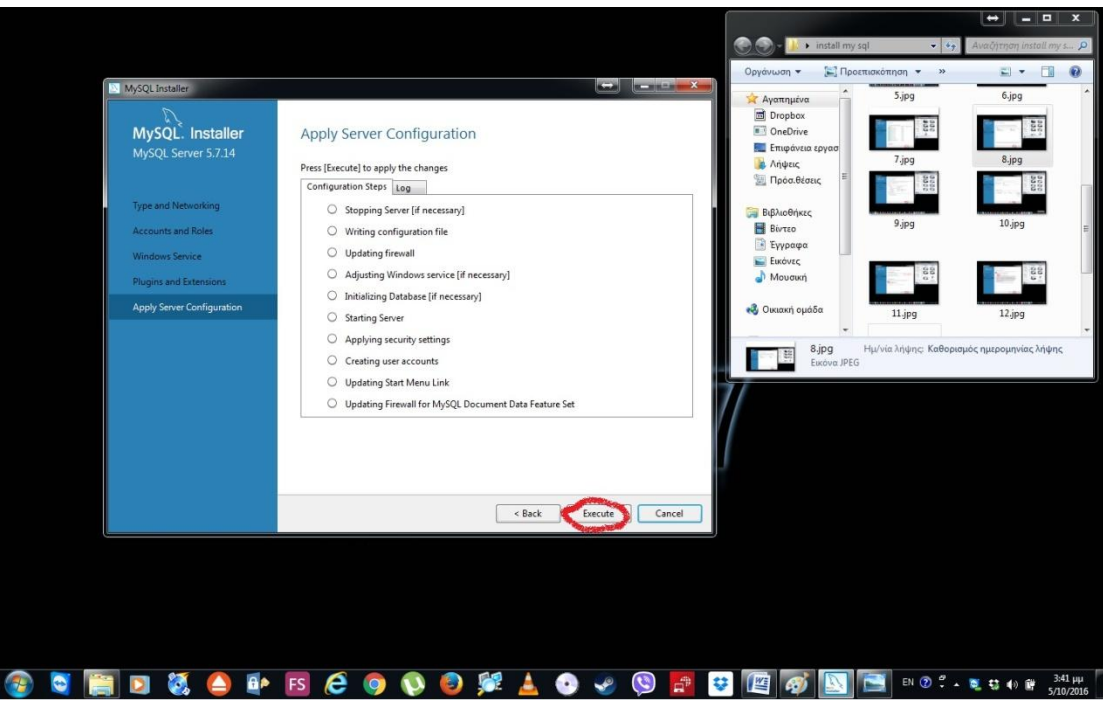

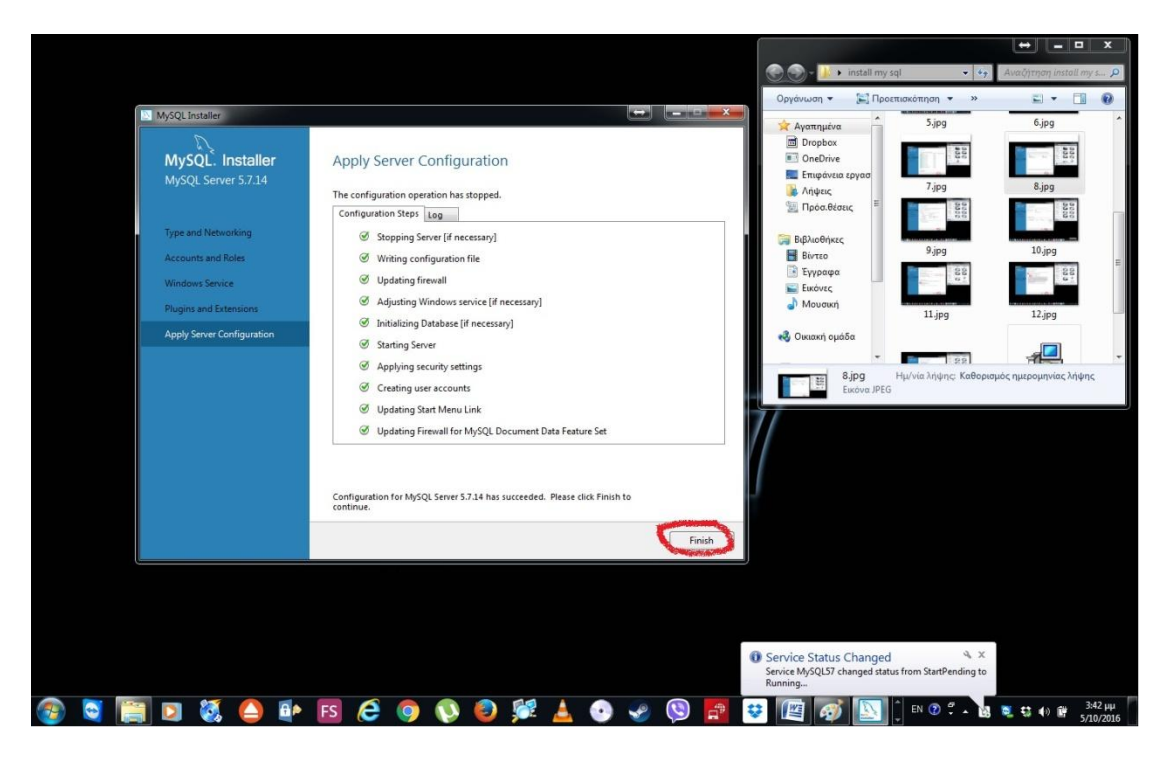

![](_page_10_Picture_2.jpeg)

**O O B D & O & FS & O O O & A O + O R B @ O D & B** 

![](_page_11_Picture_74.jpeg)

![](_page_11_Picture_1.jpeg)

![](_page_11_Picture_2.jpeg)

![](_page_12_Picture_0.jpeg)

![](_page_12_Picture_1.jpeg)

 Στην τελευταία εικόνα όπως βλέπετε μπορείτε να επαληθεύσετε τα στοιχεία που είχαμε εισάγει, αν για κάποιο λόγo κάτι δεν αναγράφεται σωστά διορθώστε το διότι δεν θα λειτουργήσει σωστά το πρόγραμμα με τα στοιχεία που του έχουμε εισάγει.

#### 2.1.4 Εγκατάσταση Apache tomcat

 Για την εγκατάσταση του apache tomcat θα πρέπει να επισπευτούμε την εξής σελίδα https://tomcat.apache.org/download-80.cgi και να κατεβάσουμε το αρχείο apache-tomcat-8.0.x όποια έκδοση είναι πιο πρόσφατη εμείς έχουμε εγκαταστήσει την 8.0.33. Επομένως πηγαίνουμε στην official page του apache και κατεβάζουμε την πιο ορθή version του tomcat 8 που ταιριάζει με τις προδιαγραφές του υπολογιστή μας. Με το που το κατεβάσουμε το zip αρχείο το αποσυμπιέζουμε σε κάποιο φάκελο μέσα στον υπολογιστή χωρίς να χρειάζεται συγκεκριμένο path απλά να το γνωρίζουμε διότι θα χρειαστεί για να ανατρέξουμε το πρόγραμμα. Με το που κάνουμε τα βήματα ο φάκελος θα εμφανιστεί έτσι

![](_page_13_Picture_116.jpeg)

#### 2.2.0 Ρύθμιση προγραμμάτων

 Τώρα που έχουμε εγκαταστήσει όλα μας τα προγράμματα και έχουμε και τα εκτελέσιμα μας αρχεία cars-mav.war και το db\_schema.sql μπορούμε να τα

ρυθμίσουμε για να εκτελεστούν. Αρχικά ανοίγουμε την βάση μας db\_schema.sql και την τρέχουμε στο mysql όπως βλέπετε παρακάτω.

 Αρχικά ανοίγουμε το πρόγραμμα της mysql και ανοίγουμε την MySQL57 που είχαμε δημιουργήσει κατά την εγκατάσταση και στην συνέχεια βάζουμε τον κωδικό που στην συγκεκριμένη περίπτωση είναι το root. Με το που μπούμε μέσα στην MySQL57 επιλέγουμε το "open a SQL script file" και επιλέγουμε το αρχείο

![](_page_14_Picture_2.jpeg)

db\_schema.sql. Όταν ανοίξει το αρχείο πατάμε το execute για να εκτελεστεί η βάση μας και να τρέχει. Εάν γίνει σωστά στο κάτω μέρος της οθόνης θα εμφανιστούν όλες οι εντολές με πράσινο κλικ και η βάση μας πλέον είναι ενεργή και πλήρως λειτουργική. Αν κάτι δεν έχει γίνει σωστά, το πρόγραμμα θα εμφανίσει σφάλμα και δεν θα τρέχει.

![](_page_14_Picture_4.jpeg)

![](_page_15_Picture_0.jpeg)

 Με το που τελειώσουμε με την βάση και είναι ενεργή πηγαίνουμε στον φάκελο του apache tomcat όπου και αν τον έχουμε κάνει extract. Ανοίγουμε τον φάκελο **webapps** και τοποθετούμε το αρχείο **cars-mav.war** . Τώρα για να ανεβάσουμε το πρόγραμμά μας στον περιηγητή πηγαίνουμε στο φάκελο **bin** και εκτελούμε το αρχείο **startup.bat** όπως θα δείτε και παρακάτω θα αρχίσει να τρέχει κώδικας. Μετά την εκτέλεση όλων των εντολών θα εμφανιστεί μήνυμα ότι ο server ξεκίνησε να λειτουργεί σε κάποια χιλιάδες ms και επομένως το αρχείο μας είναι ορθά σηκωμένο στον tomcat.

![](_page_16_Picture_39.jpeg)

#### 3.1.0 Είσοδος στο πρόγραμμα

 Όταν έχουμε ήδη ανεβάσει το πρόγραμμά μας στον tomcat χωρίς να κλείσουμε τον κώδικα του tomcat πληκτρολογούμε την διεύθυνση <http://localhost:8080/cars-mav/cars/home> σε έναν οποιοδήποτε περιηγητή της αρεσκείας μας όπου θα μας εμφανιστεί η ακόλουθη σελίδα του προγράμματος.

![](_page_17_Picture_0.jpeg)

#### **O CHD 3 OF BC 9 0 0 MIO + 0 P B B 6 6** 9 10 2 2 3 4 10 10 11 12 13 4 5 14 15 16 17 17 18

 Σε αυτή την σελίδα όπως μπορείτε να διακρίνετε, υπάρχει δίπλα στο εισαγωγικό μήνυμα ένα **Login** που εάν το πατήσουμε θα μας κάνει redirect στο login του προγράμματος μας. Αυτή την σελίδα την υλοποιήσαμε σε περίπτωση που θέλουμε να δημιουργήσουμε ένα εισαγωγικό γραφικό περιβάλλον της επιχείρησης.

Όταν επιλέξουμε το login μας πηγαίνει στην εξής σελίδα

![](_page_17_Picture_79.jpeg)

 Εκεί πληκτρολογούμε το όνομα χρήστη και τον κωδικό που μας έχει δοθεί από τον admin της επιχείρησης με τα αντίστοιχα δικαιώματά του (admin,πωλητές,service).Τα ονόματα και οι κωδικοί για την επίδειξη είναι οι εξής:

- Για τον διαχειριστή είναι το user: admin pass: admin
- Για τους πωλητές είναι το user: office pass: office
- Για το service είναι το user: service pass: service

 Μέχρι στιγμής βρισκόμαστε εκτός του κύριου προγράμματος. Από την στιγμή που κάνουμε την είσοδο μας θα βρισκόμαστε στο περιβάλλον του προγράμματος με τα αντίστοιχα πεδία που αναλογούν στον κάθε χρήστη, τα υπόλοιπα απλά είναι μη ορατά και προσβάσιμα. Αυτό γίνεται με την τεχνική Spring Security όπου μέσω αυτής τα δεδομένα που εισάγουμε παίρνουν validation και authorized δηλαδή με το validation επαληθεύεται ότι ο χρήστης υπάρχει ήδη και τα δεδομένα είναι σωστά και εφόσον περάσει αυτό το κομμάτι μπαίνει το authorized που απλά μιλάει στο πρόγραμμα και του λέει τι δικαιώματα έχει ο χρήστης αυτός μέσα στο πρόγραμμα.

3.1.1 Δικαιοδοσίες χρηστών και καρτέλες

Το πρόγραμμά μας όπως θα δείτε στην συνέχεια αποτελείται από 14 ξεχωριστές καρτέλες οι οποίες είναι:

- 1. **Home** (Αρχική)
- 2. **Clients** (Πελάτες)
- 3. **Cars** (Αυτοκίνητα)
- 4. **Car services** (Επισκευές αυτοκινήτων)
- 5. **Parts** (Ανταλλακτικά)
- 6. **Rents** (Μισθώσεις)
- 7. **Reservations** (Κρατήσεις)
- 8. **Employees** (Υπάλληλοι)
- 9. **Supplier Workshops** (Προμηθευτές)
- 10. **Outcomes** (Έξοδα)
- 11. **Incomes** (Έσοδα)
- 12. **Daily incomes/outcomes** (Ημερήσια έσοδα-έξοδα)
- 13. **Daily Situation** (Ημερήσια κατάσταση αυτοκινήτων)
- 14. **Monthly Plan** (Μηνιαίο πλάνο διαχείρισης)

 Η κάθε καρτέλα είναι συνδεδεμένη με την βάση μας είτε με άμεσο τρόπο αν είναι ξεχωριστή οντότητα, επομένως τα δεδομένα μας αποθηκεύονται αυτούσια είτε με έμμεσο τρόπο αν χρειάζονται πληροφορίες από

διαφορετικές οντότητες, επεξεργασία για την εμφάνιση ή την καταχώρησή τους πάλι στην βάση.

 Απλούστερα οι καρτέλες μας **clients, cars ,parts, employees, supplier workshops, outcomes, incomes** είναι ξεχωριστές **ισχυρές οντότητες** δηλαδή δέχονται αυτούσια τα δεδομένα όπως τα βλέπουμε στο view του προγράμματος δηλαδή την οθόνη χωρίς την αναγκαία ύπαρξη κάποιας άλλης οντότητας. Οι καρτέλες **rents, reservations και car services** είναι **ασθενής οντότητες** δηλαδή για την ύπαρξη τους πρέπει να προϋπάρχουν κάποιες άλλες ισχυρές οντότητες όπως ήταν οι προηγούμενες. Ενώ οι καρτέλες **home, daily incomes/outcomes, daily situation και monthly plan** είναι απλά **view** της βάσης μας που το μόνο που κάνουν είναι να μας δείχνουν κάποια δεδομένα που χρειαζόμαστε χωρίς να μπορούμε να τα επεξεργαστούμε από εκεί που σε διαφορετική περίπτωση θα έπρεπε να τα αναζητήσουμε χειροκίνητα από την βάση μας που θα μας ήταν πολύ χρονοβόρο. Όλες αυτές οι διαδικασίες, το τι βλέπουμε πως το διαχειριζόμαστε και πως το αποθηκεύουμε στην βάση δεδομένων μας τα διαχειρίζεται το Spring MVC (Model-View-Controller) το οποίο πολύ απλά είναι μία αρχιτεκτονική γραμμένη σε html με jsp.

 Όλη σχεδόν την δουλειά την κάνει ο controller, να παίρνει δεδομένα από το Model δηλαδή την βάση να τα επεξεργάζεται και να μας τα παρουσιάζει στο View όπως έχουμε προγραμματίσει δηλαδή την οθόνη μας να τα τροποποιούμε εμείς όπως επιθυμούμε και στην συνέχεια ο controller πάλι να εκχωρεί τα νέα δεδομένα στην βάση με όποια αλλαγή έχει γίνει. Ο κάθε χρήστης του προγράμματος δεν έχει όμως τα ίδια δικαιώματα στην βάση και επομένως στο πρόγραμμα. Αναλυτικότερα ο χρήστης admin έχει πρόσβαση και στις 14 καρτέλες για οποιαδήποτε ενέργεια. Ο χρήστης office έχει πρόσβαση μόνο στις καρτέλες home, clients, cars, rents, daily incomes/outcomes, daily situation και monthly plan επομένως μόνο αυτές μπορεί να δει και να επεξεργαστεί χωρίς να έχει καμία δικαιοδοσία στις υπόλοιπες μη ορατές και ας γνωρίζει και το path τους. Ο χρήστης service έχει πρόσβαση μόνο στις καρτέλες home, cars, cars service και parts επομένως μόνο αυτές μπορεί να δει και να επεξεργαστεί χωρίς να έχει καμία δικαιοδοσία στις υπόλοιπες μη ορατές και ας γνωρίζει και το path τους.

#### 4.1.1 Καρτέλα **Home**

 Η καρτέλα Home είναι κοινή για όλους και για τους τρείς χρήστες admin, office και service. Εμφανίζοντας μας ένα εισαγωγικό μήνυμα καλωσορίσματος και ενός κουμπιού για αποσύνδεση ανάλογα με ποιον χρήστη έχουμε συνδεθεί.

#### 4.2.1 Καρτέλα **Clients**

![](_page_20_Picture_1.jpeg)

Welcome : admin | Logout

#### $\bigcirc$  $\mathbb{R}$  $\bullet$   $\bullet$   $\circ$ ● ⇒ ⑤ 四 EN ② S A 電話の前  $\bullet$ x

Η καρτέλα αυτή είναι μία ισχυρή οντότητα στην βάση δεδομένων όπως είχαμε προαναφέρει, επομένως τα στοιχεία της δεν είναι εξαρτώμενα από κάτι άλλο. Στην καρτέλα αυτή μπορούμε να εκχωρήσουμε, να επεξεργαστούμε, να διαγράψουμε και να αναζητήσουμε δεδομένα από την βάση μας. Όπως θα δείτε παρακάτω υπάρχουν ήδη εκχωρημένοι πελάτες σε έναν πίνακα με κάποια βασικά στοιχεία τους ενώ πάνω από τον πίνακα υπάρχει μια φόρμα αναζήτησης για την εύρεση ενός ήδη εκχωρημένου πελάτη. Στην φόρμα έχουμε επιλέξει να κάνει αναζήτηση με κριτήρια το επώνυμο, το όνομα ,το ΑΦΜ, τον κωδικό του πελάτη και το τηλέφωνό του δηλαδή κάποια πολύ βασικά και κύρια πεδία αναγνώρισης ενός πελάτη. Από εκεί και πέρα έχουμε προσθέσει επίσης και ένα μικρό dropdown list δίπλα στα πεδία αναζήτησης του ονόματος και του επωνύμου κάθε πελάτη που σου εμφανίζει τους πελάτες πού είτε αρχίζουν, είτε τελειώνουν, είτε περιέχουν ή το ανάποδο ανάλογα με το γράμμα ή τα γράμματα που έχουμε εισάγει στο πεδίο.

![](_page_21_Picture_47.jpeg)

Τώρα όσον αφορά μία νέα καταχώρηση επιλέγουμε το σύμβολο **και** μας εμφανίζεται μία σελίδα από πεδία προς εκχώρηση ενός νέου πελάτη.

**BORD & A & FS & Q Q B & A O & Q P + B & E R & O R & P + B & R** 

![](_page_21_Picture_48.jpeg)

 Εκεί συμπληρώνουμε τα πεδία και επιλέγουμε στο τέλος submit για την επιτυχή καταχώρηση του πελάτη προσέχοντας όμως να συμπληρώσουμε όλα τα υποχρεωτικά πεδία διαφορετικά δεν θα μας αφήσει να προχωρήσουμε. Το όνομα ,το επώνυμο, η ημερομηνία γέννησης, το τηλέφωνο, ο αριθμός διπλώματος και η λήξη του διπλώματος είναι υποχρεωτικά πεδία, χωρίς αυτά

**COMMUTER OF REFORM COMMUNISM** 

δεν γίνεται εκχώρηση στην βάση. Επίσης υπάρχουν validations στα πεδία, που σημαίνει ότι εκτός ότι πρέπει να τα γεμίσουμε πρέπει να υπάρχουν και κάποιες απαραίτητες προδιαγραφές. Αυτές είναι στο επώνυμο και στο όνομα, τα δεδομένα πρέπει να είναι μόνο αλφαριθμητικά. Στην ημερομηνία γέννησης και ημερομηνία διπλώματος να εκχωρείται μόνο ημερομηνία με «/» και η ηλικία να υπερβαίνει τα 18 χρόνια. Το e-mail να περιέχει «@» και «.» για να είναι σωστό. Όλα τα υπόλοιπα είναι πεδία δέχονται όλες τι αλφαριθμητικές μεταβλητές χωρίς καμία επιπλέον επαλήθευση.

 Η ηλικία εκχωρείται αυτόματα με την εκχώρηση της ημερομηνίας γέννησης.

 Στην σελίδα με τους πελάτες υπάρχουν επίσης δύο σύμβολα δίπλα στο κάθε πελάτη

![](_page_22_Picture_96.jpeg)

 Το αριστερό είναι το **edit** ενώ το δεξιό το **delete.** Επομένως με την επιλογή του δεξιού κουμπιού διαγράφουμε οριστικά τον πελάτη από την βάση μας ενώ το αριστερό κουμπί μας βάζει στο προφίλ του πελάτη για την τροποποίηση ή την λήψη τυχόν πληροφοριών για τον συγκεκριμένο πελάτη. Επίσης όταν εισερχόμαστε στην καρτέλα ενός ήδη εκχωρημένου πελάτη θα δείτε ότι υπάρχουν περισσότερες πληροφορίες από αυτές που εκχωρούσαμε προηγουμένως σε μια νέα εγράφη.

![](_page_22_Picture_97.jpeg)

 Όπως βλέπετε εμφανίστηκε το id του πελάτη το οποίο εκχωρείται αυτόματα και παραμένει το ίδιο χωρίς να μπορούμε να το τροποποιήσουμε με κάθε νέα εκχώρηση πελάτη. Επίσης κάτω από τα πεδία της Διεύθυνσης εμφανίστηκε το Ιστορικό ενοικιάσεων και τα ποσά τα οποία μας ενημερώνουν πόσες φορές ο πελάτης έχει ενοικιάσει τα αντίστοιχα μισθωτήρια – αυτοκίνητα και το ποσό που έχει συνολικά εξοφλήσει ή και μη στην εταιρεία. Με το κουμπί edit σε κάθε ενοικίαση του ιστορικού μας πηγαίνει στην αντίστοιχη καρτέλα στο αντίστοιχο μισθωτήριο είτε για επεξεργασία είτε για ενημέρωση. Ενώ τα ποσά που εμφανίζονται στην καρτέλα του πελάτη δεν μπορούν να επεξεργαστούν αυτούσια παρά μόνο με την ενημέρωση των αντίστοιχων ενοικιάσεων.

#### 4.2.2 Καρτέλα **cars**

 Η καρτέλα αυτή είναι μία ισχυρή οντότητα στην βάση δεδομένων όπως είχαμε προαναφέρει επομένως τα στοιχεία της δεν είναι εξαρτώμενα από κάτι άλλο. Στην καρτέλα αυτή μπορούμε να εκχωρήσουμε, να επεξεργαστούμε, να διαγράψουμε και να αναζητήσουμε δεδομένα από την βάση μας.

 Η καρτέλα cars έχει όλα τα οχήματα της επιχείρησης σε έναν πίνακα με ορισμένες βασικές πληροφορίες η ημερομηνία λήξης ασφάλειας είναι δυναμικό πεδίο διότι όταν πλησιάζουν οι μέρες για την λήξη μιας ασφάλειας το πεδίο κοκκινίζει για προειδοποίηση ενώ πάνω από τον πίνακα υπάρχουν πεδία με κριτήρια αναζήτησης για την εύρεση ενός ήδη εκχωρημένου αυτοκινήτου.

 Στην φόρμα έχουμε επιλέξει να κάνει αναζήτηση με κριτήρια την πινακίδα με drop down list με όλες τις πινακίδες, το μοντέλο, τον τύπο, την ιπποδύναμη, τα κυβικά, τις πόρτες, τις θέσεις των επιβατών, το κιβώτιο ταχυτήτων από ένα drop down list manual και automatic, την ημερομηνία πρώτης αδείας, την έναρξη της ασφάλισης, την λήξη της ασφάλισης και την λήξη του ΚΤΕΟ. Δηλαδή κάποια πολύ βασικά και κύρια πεδία αναγνώρισης ενός αυτοκινήτου η μίας ομάδας αυτοκινήτων. Από εκεί και πέρα έχουμε προσθέσει επίσης και ένα μικρό dropdown list δίπλα στα πεδία αναζήτησης του τύπου και του μοντέλου κάθε αυτοκινήτου που σου εμφανίζει τα αυτοκίνητα πού είτε αρχίζουν, είτε τελειώνουν, είτε περιέχουν ή το ανάποδο ανάλογα με το γράμμα ή τα γράμματα που έχουμε εισάγει στο πεδίο. Ενώ κάτι παρόμοιο έχουμε εισάγει και στις ημερομηνίες πρώτης αδείας, έναρξη της ασφάλισης, λήξη της ασφάλισης και λήξη του ΚΤΕΟ με την διαφορά ότι η ημερομηνία που του εισάγουμε δεν χρειάζεται να είναι ακριβής αλλά μπορούμε μέσα από αυτήν την επιλογή να του ορίζουμε να μας αναζητήσει όλα τα αυτοκίνητα από την ημερομηνία αυτή και πριν η μετά.

![](_page_24_Picture_39.jpeg)

Τώρα όσον αφορά μία νέα καταχώρηση επιλέγουμε το σύμβολο**φορ** και μας εμφανίζεται μία σελίδα από πεδία προς εκχώρηση ενός νέου οχήματος.

![](_page_24_Picture_40.jpeg)

 Εκεί συμπληρώνουμε τα πεδία και επιλέγουμε στο τέλος submit για την επιτυχή καταχώρηση του νέου οχήματος. Όλα τα πεδία δέχονται αλφαριθμητικά σύμβολα εκτός από τα drop down list και τις ημερομηνίες. Ιδιαίτερη προσοχή πρέπει να υπάρχει στην συμπλήρωση της πινακίδας γιατί πρέπει να γίνει με συγκεκριμένο τρόπο. Υπάρχει validation που πρέπει τα πρώτα τρία γράμματα να είναι αγγλικά και κεφαλαία και στην συνέχεια να ακολουθούν 4 αριθμητικά ψηφία χωρίς κενό. Οτιδήποτε διαφορετικό από αυτό θα χτυπάει μήνυμα λάθος με υπόδειξη παράδειγμα. Ενώ στις σημειώσεις ο πωλητής σημειώνει τυχόν παράπονα πελατών στο συγκεκριμένο όχημα για τον έλεγχο και την επισκευή του τύπου text και τέλος πατάμε submit.

 Στην σελίδα με τα οχήματα υπάρχουν επίσης δύο σύμβολα δίπλα στο κάθε όχημα

![](_page_25_Picture_98.jpeg)

 Το αριστερό είναι το **edit** ενώ το δεξιό το **delete.** Επομένως με την επιλογή του δεξιού κουμπιού διαγράφουμε οριστικά το όχημα σε περίπτωση απόσυρσης ή πώλησης από την βάση μας ενώ το αριστερό κουμπί μας βάζει στο προφίλ του οχήματος για την τροποποίηση ή την λήψη τυχόν πληροφοριών για τον συγκεκριμένο όχημα.

![](_page_25_Picture_99.jpeg)

#### **COMMUTERS OF A STRATE STATE**

 Όπως βλέπετε εμφανίστηκε το Ιστορικό ενοικιάσεων, τα οποία μας ενημερώνουν πόσες φορές το όχημα έχει περάσει service. Με το κουμπί edit σε κάθε service του οχήματός μας πηγαίνει στην αντίστοιχη καρτέλα στο αντίστοιχο service είτε για επεξεργασία είτε για ενημέρωση.

#### 4.2.3 Καρτέλα **car services**

 Η καρτέλα αυτή είναι μία ασθενής οντότητα στην βάση δεδομένων όπως είχαμε προαναφέρει επομένως τα στοιχεία της είναι εξαρτώμενα από τις δύο άλλες ισχυρές οντότητες το cars και το parts γιατί χωρίς αυτά δεν μπορεί να υπάρξει μία επισκευή. Στην καρτέλα αυτή μπορούμε να εκχωρήσουμε, να επεξεργαστούμε, να διαγράψουμε και να αναζητήσουμε δεδομένα από την βάση μας. Η καρτέλα car services έχει όλες τις επισκευές των οχημάτων της επιχείρησης σε έναν πίνακα με ορισμένες βασικές πληροφορίες.

![](_page_26_Picture_64.jpeg)

#### **COMMUTER OF A REPUBLIC COMMUNICATION**

Τώρα όσον αφορά μία νέα καταχώρηση επιλέγουμε το σύμβολο **και** μας εμφανίζεται μία σελίδα από πεδία προς εκχώρηση ενός νέου service 01

![](_page_27_Picture_79.jpeg)

#### **COMMUTER OF A REPUBLIC COMMUNICATION**

 Σε αυτήν την σελίδα εκχωρούνται αυτόματα το όνομα του μηχανικού που έχει κάνει login και η τρέχουσα ημερομηνία αλλά υπάρχει δυνατότητα αλλαγής της ημερομηνίας και του μηχανικού. Ο χρήστης απλά ενημερώνει τα χιλιόμετρα του αυτοκινήτου και πιο ανταλλακτικό χρησιμοποίησε από μια λίστα που εμφανίζει όλα τα διαθέσιμα ανταλλακτικά της αποθήκης. Καθώς επίσης μπορεί να γράψει οποιαδήποτε σχολιασμό θέλει για την επισκευή αυτήν. Με κάθε νέα εκχώρηση τα δεδομένα αυτά εμφανίζονται αυτόματα και στην σελίδα του συγκεκριμένου αυτοκινήτου στο ιστορικό service.

Στην σελίδα με τα service υπάρχουν επίσης δύο σύμβολα δίπλα στο κάθε όχημα

![](_page_27_Picture_80.jpeg)

 Το αριστερό είναι το **edit** ενώ το δεξιό το **delete.** Επομένως με την επιλογή του δεξιού κουμπιού διαγράφουμε οριστικά το service σε περίπτωση λάθους από την βάση μας ενώ το αριστερό κουμπί μας βάζει στην σελίδα του service για την τροποποίηση ή την λήψη τυχόν πληροφοριών για τον συγκεκριμένο όχημα.

![](_page_28_Picture_0.jpeg)

![](_page_28_Picture_1.jpeg)

 Όπως βλέπετε εμφανίστηκε το id του service το οποίο εκχωρείται αυτόματα και παραμένει το ίδιο χωρίς να μπορούμε να το τροποποιήσουμε με κάθε νέα εκχώρηση service.

#### 4.2.4 Καρτέλα **parts**

 Η καρτέλα αυτή είναι μία ισχυρή οντότητα στην βάση δεδομένων όπως είχαμε προαναφέρει επομένως τα στοιχεία της δεν είναι εξαρτώμενα από κάτι άλλο. Στην καρτέλα αυτή μπορούμε να εκχωρήσουμε, να επεξεργαστούμε, να διαγράψουμε και να αναζητήσουμε δεδομένα από την βάση μας. Όπως θα δείτε παρακάτω υπάρχουν ήδη περασμένα ανταλλακτικά σε έναν πίνακα με κάποια βασικά στοιχεία τους.

![](_page_29_Picture_52.jpeg)

![](_page_29_Picture_1.jpeg)

Τώρα όσον αφορά μία νέα καταχώρηση επιλέγουμε το σύμβολο **και** μας εμφανίζεται μία σελίδα από πεδία προς εκχώρηση ενός νέου

#### ανταλλακτικού.

 $\left( \begin{matrix} \textbf{I}_{\text{c}} \\ \textbf{I}_{\text{c}} \end{matrix} \right)$ 

![](_page_29_Picture_53.jpeg)

**COMMENT & OFFICION SOCIETY COMMUNICATE AND RESIDENCE AND RESIDENCE OF A SUBJECT OF SUBJECT OF SUBJECT OF SUBJECT OF SUBJECT OF SUBJECT OF SUBJECT OF SUBJECT OF SUBJECT OF SUBJECT OF SUBJECT OF SUBJECT OF SUBJECT OF SUBJEC** 

 Εκεί συμπληρώνουμε όλα τα πεδία απαραιτήτως εκτός των σημειώσεων εάν δεν χρειάζεται και επιλέγουμε στο τέλος submit για την επιτυχή καταχώρηση του νέου ανταλλακτικού. Όλα τα πεδία δέχονται αλφαριθμητικά σύμβολα εκτός από τις τιμές που δέχονται μόνο αριθμητικά δεδομένα και την ημερομηνία του τιμολογίου που δέχεται δεδομένα τύπου date.

 Στην σελίδα με τα parts υπάρχουν επίσης δύο σύμβολα δίπλα στο κάθε ανταλλακτικό

![](_page_30_Picture_96.jpeg)

 Το αριστερό είναι το **edit** ενώ το δεξιό το **delete.** Επομένως με την επιλογή του δεξιού κουμπιού διαγράφουμε οριστικά το service σε περίπτωση λάθους από την βάση μας ενώ το αριστερό κουμπί μας βάζει στην σελίδα του service για την τροποποίηση ή την λήψη τυχόν πληροφοριών για τον συγκεκριμένο όχημα.

![](_page_30_Picture_97.jpeg)

#### **◆ ● ■ ■ 葛 ▲ ■ F5 <del>C</del> ● ● 9 ● 第 A ● → © F B 图 图** B © 2 × ● 2020 a → 2021

 Όπως βλέπετε εμφανίστηκε το id του ανταλλακτικού το οποίο εκχωρείται αυτόματα και παραμένει το ίδιο χωρίς να μπορούμε να το τροποποιήσουμε με κάθε νέα εκχώρηση.

#### 4.2.5 Καρτέλα **rents**

 Η καρτέλα αυτή είναι μία ασθενής οντότητα στην βάση δεδομένων όπως είχαμε προαναφέρει, επομένως τα στοιχεία της είναι εξαρτώμενα από δύο άλλες οντότητες το cars και το clients . Στην καρτέλα αυτή μπορούμε να εκχωρήσουμε, να επεξεργαστούμε, να διαγράψουμε και να αναζητήσουμε δεδομένα από την βάση μας.

 Η καρτέλα rents έχει όλα τα οχήματα της επιχείρησης σε έναν πίνακα με ορισμένες βασικές πληροφορίες για την ενοικίαση του αυτοκίνητου, δηλαδή καταγράφει την ημερομηνία ενοικίασης του αμαξιού και την ημερομηνία λήξης που θα επιστραφεί το αυτοκίνητο, ενώ πάνω από τον πίνακα υπάρχουν πεδία με κριτήρια αναζήτησης για την εύρεση μιας ήδη εκχωρημένης ενοικίασης. Στην φόρμα αναζήτησης έχουμε επιλέξει να κάνει αναζήτηση με κριτήρια τον αριθμό μισθωτηρίου, το όνομα του πρώτου οδηγού, την πινακίδα του οχήματος, την ημερομηνία αναχώρησης, την ημερομηνία επιστροφής, αν είναι πληρωμένο και αν έχει ζημιές δηλαδή κάποια πολύ βασικά και κύρια πεδία αναγνώρισης ενός οχήματος. Από εκεί και πέρα έχουμε προσθέσει επίσης και ένα μικρό dropdown list δίπλα στα πεδία αναζήτησης των ημερομηνιών έναρξης και λήξης κάθε μίσθωσης που σου εμφανίζει τα μισθωτήρια που είτε είναι προγενέστερα είτε μεταγενέστερα από την ημερομηνία που θα του ορίσουμε επομένως δεν χρειάζεται να θυμόμαστε την ακριβής ημερομηνία αλλά μπορούμε να αναζητήσουμε ένα εύρος μεγαλύτερο.

![](_page_31_Picture_81.jpeg)

Tώρα όσον αφορά μία νέα καταχώρηση επιλέγουμε το σύμβολο **και** μας εμφανίζεται μία σελίδα από πεδία προς εκχώρηση μιας νέας κράτησης.

![](_page_32_Picture_114.jpeg)

 Σε αυτήν την σελίδα εκχωρούμε το id του πελάτη είτε από το dropdown list είτε εάν το γνωρίζουμε χειροκίνητα και συμπληρώνονται τα στοιχεία του αυτόματα από το σύστημα .Επιλέγουμε με tick δεύτερο οδηγό εάν χρειάζεται και ακολουθούμε την ίδια ακριβώς διαδικασία όπως και με τον κύριο οδηγό. Επίσης επιλέγουμε την πινακίδα του αυτοκινήτου μαζί με την μάρκα, τον τύπο ταχυτήτων και το χρώμα από drop down list είτε χειροκίνητα εάν θυμόμαστε ποιο θέλουμε. Μετά συμπληρώνουμε την έναρξη και την λήξη της μίσθωσης όπως και τις αντίστοιχες ώρες, την βενζίνη αναχώρησης και επιστροφής που έχουμε προσυμφωνήσει, τον τόπο παράδοσης και παραλαβής, την προσωρινή κατοικία, την τιμή ανά ημέρα, την προκαταβολή εάν υπάρχει, τις extra χρεώσεις εάν υπάρχουν με τις αντίστοιχες αιτιολογίες, τις ζημίες εάν υπάρχουν με τις αντίστοιχες δικαιολογίες, εάν έχει εξοφληθεί, τον τρόπο πληρωμής, το τρακάρισμα τσεκάρεται εάν υπάρχει με αναλυτική περιγραφή. Τέλος τσεκάρουμε τα εξαρτήματα που συνοδεύονται στο όχημα και πατάμε submit. Με κάθε νέα εκχώρηση τα δεδομένα αυτά εμφανίζονται αυτόματα και στην σελίδα του daily incomes και στο monthly rents.

\*Υποσημείωση:

 Οι ημέρες και το συνολικό ποσό υπολογίζονται αυτόματα με δυνατότητα τροποποίησης.

 Στην σελίδα με τα rents υπάρχουν επίσης δύο σύμβολα δίπλα στην κάθε ενοικίαση.

![](_page_33_Picture_94.jpeg)

 Το αριστερό είναι το **edit** ενώ το δεξιό το **delete.** Επομένως με την επιλογή του δεξιού κουμπιού διαγράφουμε οριστικά την ενοικίαση σε περίπτωση

![](_page_33_Picture_95.jpeg)

λάθους από την βάση μας ενώ το αριστερό κουμπί μας βάζει στην σελίδα του rent για την τροποποίηση ή την λήψη τυχόν πληροφοριών για την συγκεκριμένη ενοικίαση.

 Όπως βλέπετε τώρα που εισήλθαμε μέσα σε μία ενοικίαση εμφανίστηκε το id του μισθωτηρίου το οποίο εκχωρείται αυτόματα και παραμένει το ίδιο χωρίς να μπορούμε να το τροποποιήσουμε με κάθε νέα μίσθωση. Επίσης τώρα εμφανίστηκαν λεπτομερής τα στοιχεία του οδηγού. Ενώ αν έχουμε επιλέξει δεύτερο οδηγό θα εμφανιστεί μόνο το id του δεύτερου οδηγού. Και χειροκίνητα εμείς μπορούμε να τον αναζητήσουμε στην καρτέλα των πελατών.

#### 4.2.6 Καρτέλα **reservations**

 Η καρτέλα αυτή είναι μία ασθενής οντότητα στην βάση δεδομένων όπως είχαμε προαναφέρει επομένως τα στοιχεία της είναι εξαρτώμενα από δύο

άλλες οντότητες το cars και το clients . Στην καρτέλα αυτή μπορούμε να εκχωρήσουμε, να επεξεργαστούμε, να διαγράψουμε και να αναζητήσουμε δεδομένα από την βάση μας.

 Η καρτέλα reservations έχει όλα τα οχήματα της επιχείρησης σε έναν πίνακα με ορισμένες βασικές πληροφορίες για την ενοικίαση του αυτοκίνητου, δηλαδή καταγράφει την ημερομηνία ενοικίασης του αμαξιού και την ημερομηνία λήξης που θα επιστραφεί το αυτοκίνητο, ενώ πάνω από τον πίνακα υπάρχουν πεδία με κριτήρια αναζήτησης για την εύρεση μιας ήδη εκχωρημένης κράτησης. Στην φόρμα αναζήτησης έχουμε επιλέξει να κάνει αναζήτηση με κριτήρια τον αριθμό κράτησης, το κωδικό του πελάτη, την πινακίδα του οχήματος, την ημερομηνία αναχώρησης, την ημερομηνία επιστροφής και αν έχει ενοικιαστεί δηλαδή κάποια πολύ βασικά και κύρια πεδία αναγνώρισης μίας κράτησης. Από εκεί και πέρα έχουμε προσθέσει επίσης και ένα μικρό dropdown list δίπλα στα πεδία αναζήτησης των ημερομηνιών έναρξης και λήξης κάθε κράτησης που σου εμφανίζει τις κρατήσεις που είτε είναι προγενέστερα είτε μεταγενέστερα από την ημερομηνία που θα του ορίσουμε επομένως δεν χρειάζεται να θυμόμαστε την ακριβής ημερομηνία αλλά μπορούμε να αναζητήσουμε ένα εύρος μεγαλύτερο. Η καρτέλα reservations όπως βλέπετε έχει εκχωρημένα αυτοκίνητα που έχουν κάνει κράτηση από πελάτες μέσα σε έναν πίνακα με κάποια βασικά στοιχεία τους.

![](_page_34_Picture_116.jpeg)

### **COMMO LO LA EXPORTE LO VO PULLE E EN PROPERTE DE STARTES**

Τώρα όσον αφορά μία νέα καταχώρηση επιλέγουμε το σύμβολο **και** μας εμφανίζεται μία σελίδα από πεδία προς εκχώρηση μιας νέας κράτησης.

![](_page_35_Picture_103.jpeg)

Σε αυτήν την σελίδα εκχωρούμε το id του πελάτη και συμπληρώνονται τα στοιχεία του αυτόματα από το σύστημα. Επίσης επιλέγουμε την πινακίδα του αυτοκινήτου μαζί με την μάρκα, τον τύπο ταχυτήτων και το χρώμα. Μετά συμπληρώνουμε την έναρξη και την λήξη της μίσθωσης όπως και τις αντίστοιχες ώρες τον τόπο παράδοσης και παραλαβής, την προσωρινή κατοικία, την τιμή ανά ημέρα, την προκαταβολή εάν υπάρχει, τις extra χρεώσεις εάν υπάρχουν με τις αντίστοιχες αιτιολογίες, αν έχει ενοικιαστεί η απλά δεν ήρθε ποτέ ο πελάτης, σημειώσεις για την κράτηση, τα απαραίτητα στοιχεία είναι το id client, η έναρξη μίσθωσης και η λήξη. Με κάθε νέα εκχώρηση τα δεδομένα αυτά εμφανίζονται αυτόματα και στην σελίδα του daily situation και στο monthly rents. Στο κάτω μέρος της σελίδας θα δείτε για πρώτη φορά ένα τρίτο κουμπί που ονομάζεται rent.

 Στην σελίδα με τα reservations υπάρχουν επίσης δύο σύμβολα δίπλα στην κάθε κράτηση.

![](_page_35_Picture_104.jpeg)

 Το αριστερό είναι το **edit** ενώ το δεξιό το **delete.** Επομένως με την επιλογή του δεξιού κουμπιού διαγράφουμε οριστικά την κράτηση σε περίπτωση λάθους από την βάση μας ενώ το αριστερό κουμπί μας βάζει στην σελίδα του reservation για την τροποποίηση ή την λήψη τυχόν πληροφοριών για την συγκεκριμένη κράτηση.

![](_page_36_Picture_52.jpeg)

#### **COMMUTER OF STRESS OF STRESS OF STRESS OF STRESS OF STRESS OF STRESS OF STRESS OF STRESS OF STRESS OF STRESS OF STRESS OF STRESS OF STRESS OF STRESS OF STRESS OF STRESS OF STRESS OF STRESS OF STRESS OF STRESS OF STRESS OF**

 Όπως βλέπετε τώρα που εισήλθαμε μέσα σε μία κράτηση εμφανίστηκε το id του μισθωτηρίου το οποίο εκχωρείται αυτόματα και παραμένει το ίδιο χωρίς να μπορούμε να το τροποποιήσουμε με κάθε νέα μίσθωση. Επίσης τώρα εμφανίστηκαν λεπτομερείς τα στοιχεία του οδηγού. Όταν λοιπόν έχουμε κάνει μια κράτηση και ο πελάτης όντως έχει έρθει για να παραλάβει το αυτοκίνητο. Αντί εμείς να ξαναγράφουμε όλα αυτά τα στοιχεία από την αρχή απλά πατάμε το rent και μας μεταφέρει αυτόματα στην καρτέλα μίας νέας μίσθωσης με τα πεδία που είχαμε περασμένα στην κράτηση. Έχοντας να συμπληρώσουμε λίγα στοιχεία για την ολοκλήρωση της μίσθωσης.

![](_page_37_Picture_82.jpeg)

#### 4.2.7 Καρτέλα **employees**

 Η καρτέλα αυτή είναι μία ισχυρή οντότητα στην βάση δεδομένων όπως είχαμε προαναφέρει επομένως τα στοιχεία της δεν είναι εξαρτώμενα από κάτι άλλο. Στην καρτέλα αυτή μπορούμε να εκχωρήσουμε, να επεξεργαστούμε, να διαγράψουμε και να αναζητήσουμε δεδομένα από την βάση μας. Όπως θα δείτε παρακάτω υπάρχουν ήδη εκχωρημένοι υπάλληλοι σε έναν πίνακα με κάποια βασικά στοιχεία τους ενώ πάνω από τον πίνακα υπάρχει μια φόρμα αναζήτησης για την εύρεση ενός ήδη εκχωρημένου υπαλλήλου.

 Στην φόρμα αναζήτησης έχουμε επιλέξει να κάνει αναζήτηση με κριτήρια το επώνυμο, το όνομα ,το ΑΦΜ, τον κωδικό του πελάτη και το τηλέφωνό του δηλαδή κάποια πολύ βασικά και κύρια πεδία αναγνώρισης ενός πελάτη. Από εκεί και πέρα έχουμε προσθέσει επίσης και ένα μικρό dropdown list δίπλα στα πεδία αναζήτησης του ονόματος και του επωνύμου κάθε πελάτη που σου εμφανίζει τους πελάτες πού είτε αρχίζουν, είτε τελειώνουν, είτε περιέχουν ή το ανάποδο ανάλογα με το γράμμα ή τα γράμματα που έχουμε εισάγει στο πεδίο. Η καρτέλα employees έχει όλους τους υπαλλήλους της επιχείρησης σε έναν πίνακα με ορισμένες βασικές πληροφορίες.

![](_page_38_Picture_34.jpeg)

Τώρα όσον αφορά μία νέα καταχώρηση επιλέγουμε το σύμβολο **και** μας εμφανίζεται μία σελίδα από πεδία προς εκχώρηση μιας νέας καταχώρησης.

**COMMUTERIAL SECTION OF LOVOR DISTURIES** 

![](_page_38_Picture_35.jpeg)

![](_page_38_Picture_3.jpeg)

 Στα κόκκινα πεδία είναι υποχρεωτική η σημείωση αλλιώς το πρόγραμμα δεν μας αφήνει να προχωρήσουμε στη καταχώρηση του υπαλλήλου. Όλα τα πεδία δέχονται αλφαριθμητικά δεδομένα εκτός την ημερομηνία γέννησης και διπλώματος. Τα απαραίτητα πεδία είναι το επώνυμο, το όνομα, το ΑΦΜ, το ΑΔΤ, το ΑΜΚΑ, το ΙΚΑ, το τηλέφωνο, το κινητό, ο αριθμός διπλώματος και η ημερομηνία λήξης του διπλώματος. Ενώ τα προαιρετικά είναι το email, το δεύτερο σταθερό, το δεύτερο κινητό, η μόνιμη κατοικία, ο ΤΚ, ο μισθός, ο μισθός ανά ώρα, ο λογαριασμός τραπέζης και η τράπεζα.

![](_page_39_Picture_91.jpeg)

 Σε αυτήν την σελίδα εκχωρούνται αυτόματα από το σύστημα το id του νέου υπαλλήλου και πρέπει να συμπληρώσουμε ονοματεπώνυμο, ΑΦΜ, ΑΜΚΑ, αριθμό ταυτότητας, ΙΚΑ και ημερομηνία γέννησης του υπαλλήλου. Επίσης κάποια τηλέφωνα, email, διεύθυνση και λογαριασμό τραπέζης στον οποίο θα κάνουμε κατάθεση τον μισθό του και τέλος πατάμε submit.

 Στην σελίδα των employees υπάρχουν επίσης δύο σύμβολα δίπλα στην κάθε υπάλληλο.

![](_page_39_Picture_92.jpeg)

 Το αριστερό είναι το **edit** ενώ το δεξιό το **delete.** Επομένως με την επιλογή του δεξιού κουμπιού διαγράφουμε οριστικά την καταχώρηση σε περίπτωση λάθους από την βάση μας ενώ το αριστερό κουμπί μας βάζει στην σελίδα του employee για την τροποποίηση ή την λήψη τυχόν πληροφοριών για τoν συγκεκριμένο υπάλληλο.

![](_page_40_Picture_85.jpeg)

Επιστροφή στους υπαλλήλους

![](_page_40_Picture_2.jpeg)

#### 4.2.8 Καρτέλα **supplier-workshops**

 Η καρτέλα αυτή είναι μία ισχυρή οντότητα στην βάση δεδομένων όπως είχαμε προαναφέρει επομένως τα στοιχεία της δεν είναι εξαρτώμενα από κάτι άλλο. Στην καρτέλα αυτή μπορούμε να εκχωρήσουμε, να επεξεργαστούμε, να διαγράψουμε και να αναζητήσουμε προμηθευτές από την βάση μας. Όπως θα δείτε παρακάτω υπάρχουν ήδη εκχωρημένοι προμηθευτές σε έναν πίνακα με κάποια βασικά στοιχεία τους ενώ πάνω από τον πίνακα υπάρχει μια φόρμα αναζήτησης για την εύρεση ενός ήδη εκχωρημένου προμηθευτή. Στην φόρμα αναζήτησης έχουμε επιλέξει να κάνει αναζήτηση με κριτήρια το όνομα της επιχείρησης, το ΑΦΜ, τον κωδικό του προμηθευτή και το τηλέφωνό του δηλαδή κάποια πολύ βασικά και κύρια πεδία αναγνώρισης ενός προμηθευτή. Από εκεί και πέρα έχουμε προσθέσει επίσης και ένα μικρό dropdown list δίπλα στο πεδίο αναζήτησης του ονόματος κάθε προμηθευτή και σου εμφανίζει τους προμηθευτές πού είτε αρχίζουν, είτε τελειώνουν, είτε περιέχουν ή το ανάποδο ανάλογα με το γράμμα ή τα γράμματα που έχουμε εισάγει στο πεδίο. Η καρτέλα supplierworkshops έχει όλους τους προμηθευτές της επιχείρησης σε έναν πίνακα με ορισμένες βασικές πληροφορίες.

![](_page_41_Picture_44.jpeg)

**O Q 图 图 0 18 A E FS C O Q O S M A O Y Q R D B 图 图 网 B C + C + C 5 AD 2018** 

Τώρα όσον αφορά μία νέα καταχώρηση επιλέγουμε το σύμβολο **και** και μας εμφανίζεται μία σελίδα από πεδία προς εκχώρηση μιας νέας καταχώρησης.

![](_page_41_Picture_45.jpeg)

#### Επιστροφή στους προμηθευτές

#### **COMMUTED COUCES COUCES COUCES**

 Στα κόκκινα πεδία είναι υποχρεωτική η σημείωση αλλιώς το πρόγραμμα δεν μας αφήνει να προχωρήσουμε στη καταχώρηση του προμηθευτή. Όλα τα πεδία δέχονται αλφαριθμητικά δεδομένα. Τα απαραίτητα πεδία είναι το όνομα της επιχείρησης, το επώνυμο, το όνομα, το ΑΦΜ και το κινητό. Ενώ τα προαιρετικά είναι η περιγραφή, η ΔΟΥ, το email, το φαξ, το τηλέφωνο, το δεύτερο τηλέφωνο , το δεύτερο κινητό, η μόνιμη κατοικία, το συνολικό ποσό, το μη εξοφλημένο ποσό, ο λογαριασμός τραπέζης και η τράπεζα.

![](_page_42_Picture_57.jpeg)

 Στην σελίδα των supplier-workshops υπάρχουν επίσης δύο σύμβολα δίπλα στην κάθε κράτηση.

![](_page_42_Picture_58.jpeg)

 Το αριστερό είναι το **edit** ενώ το δεξιό το **delete.** Επομένως με την επιλογή του δεξιού κουμπιού διαγράφουμε οριστικά την καταχώρηση σε περίπτωση λάθους από την βάση μας ενώ το αριστερό κουμπί μας βάζει στην σελίδα του supplier-workshops για την τροποποίηση ή την λήψη τυχόν πληροφοριών για τoν συγκεκριμένο προμηθευτή.

![](_page_43_Picture_45.jpeg)

**COMMENT & A REPUBLIC COMMENT SERVICE DESCRIPTIONS** 

 Όπως βλέπετε τώρα που εισήλθαμε μέσα σε έναν προμηθευτή εμφανίστηκε το id του προμηθευτή το οποίο εκχωρείται αυτόματα και παραμένει το ίδιο χωρίς να μπορούμε να το τροποποιήσουμε με κάθε νέο προμηθευτή που εισάγουμε.

#### 4.2.9 Καρτέλα **outcomes**

 Η καρτέλα outcomes έχει όλα τα έξοδα της επιχείρησης σε έναν πίνακα με ορισμένες βασικές πληροφορίες .

![](_page_43_Picture_46.jpeg)

Τώρα όσον αφορά μία νέα καταχώρηση επιλέγουμε το σύμβολο **και** μας εμφανίζεται μία σελίδα από πεδία προς εκχώρηση μιας νέας καταχώρησης.

 Στα κόκκινα πεδία είναι υποχρεωτική η σημείωση αλλιώς το πρόγραμμα δεν μας αφήνει να προχωρήσουμε στη καταχώρηση των εξόδων της επιχείρησης. Τα πεδία outcome invoice id δέχεται αλφαριθμητικά δεδομένα. Οι ημερομηνίες outcome και πληρωμή δέχονται μόνο ημερομηνία. Το payment method είναι ένα απλό check box. Το outcome amount δέχεται μόνο αριθμητικά δεδομένα. Και τα outcome mount description και παρατηρήσεις δέχονται δεδομένα τύπου text.

![](_page_44_Picture_91.jpeg)

Επιστροφή σε outcomes

#### **COMMUTED COVO X AO VO R COMMUNICATION**

 Στην σελίδα των outcomes υπάρχουν επίσης δύο σύμβολα δίπλα στην κάθε κράτηση.

![](_page_44_Picture_92.jpeg)

 Το αριστερό είναι το **edit** ενώ το δεξιό το **delete.** Επομένως με την επιλογή του δεξιού κουμπιού διαγράφουμε οριστικά την καταχώρηση σε περίπτωση λάθους από την βάση μας ενώ το αριστερό κουμπί μας βάζει στην σελίδα του outcomes για την τροποποίηση ή την λήψη τυχόν πληροφοριών για τη

![](_page_45_Picture_60.jpeg)

#### **COMMO COPSCOUCE COVORED COPSCIEDING** συγκεκριμένη καρτέλα εξόδων.

![](_page_45_Picture_61.jpeg)

Επιστροφή σε outcomes

![](_page_45_Picture_5.jpeg)

#### 4.2.10 Καρτέλα **incomes**

 Η καρτέλα incomes έχει όλα τα έσοδα της επιχείρησης σε έναν πίνακα με ορισμένες βασικές πληροφορίες .

![](_page_46_Picture_93.jpeg)

#### 

 Τώρα όσον αφορά μία νέα καταχώρηση επιλέγουμε το σύμβολο και μας εμφανίζεται μία σελίδα από πεδία προς εκχώρηση μιας νέας καταχώρησης.

 Στα κόκκινα πεδία είναι υποχρεωτική η σημείωση αλλιώς το πρόγραμμα δεν μας αφήνει να προχωρήσουμε στη καταχώρηση των εσόδων της επιχείρησης. Τα πεδία rent id δέχεται αριθμητικά δεδομένα. Οι ημερομηνίες income και πληρωμή δέχονται μόνο ημερομηνία. Το payment method είναι ένα απλό check box. Το income mount δέχεται μόνο αριθμητικά δεδομένα. Και τα income mount description και παρατηρήσεις δέχονται δεδομένα τύπου text.

![](_page_47_Picture_66.jpeg)

![](_page_47_Picture_1.jpeg)

Σε αυτήν την σελίδα εκχωρούνται αυτόματα από το σύστημα το id της σημείωσης των εσόδων μας και στη συνέχεια συμπληρώνουμε την ονομασία, την ημερομηνία πληρωμής, τη μέθοδο πληρωμής, το ποσό και την περιγραφή του. Τέλος γράφουμε τυχόν παρατηρήσεις και στη συνέχεια πατάμε submit.

 Στην σελίδα των incomes υπάρχουν επίσης δύο σύμβολα δίπλα στην κάθε κράτηση.

![](_page_47_Picture_67.jpeg)

 Το αριστερό είναι το **edit** ενώ το δεξιό το **delete.** Επομένως με την επιλογή του δεξιού κουμπιού διαγράφουμε οριστικά την καταχώρηση σε περίπτωση λάθους από την βάση μας ενώ το αριστερό κουμπί μας βάζει στην σελίδα του incomes για την τροποποίηση ή την λήψη τυχόν πληροφοριών για τη συγκεκριμένη καρτέλα εσόδων.

![](_page_48_Picture_80.jpeg)

**COMMENT & A DIP IS COOPEAO VOR DE SE COVERT DE L'ANDRE DE L'ANDRE DE L'ANDRE DE L'ANDRE DE LA PORT DE LA PORT DE LA PORT DE LA PORT DE LA PORT DE LA PORT DE LA PORT DE LA PORT DE LA PORT DE LA PORT DE LA PORT DE LA PORT D** 

 Όπως βλέπετε τώρα που εισήλθαμε μέσα σε έναν outcome εμφανίστηκε το id του income το οποίο εκχωρείται αυτόματα και παραμένει το ίδιο χωρίς να μπορούμε να το τροποποιήσουμε με κάθε νέο έσοδο που εισάγουμε.

#### 4.2.11 Καρτέλα **daily income/outcomes**

 Η καρτέλα daily incomes/outcomes είναι ένα view δηλαδή δεν υπάρχει σαν οντότητα στην βάση αλλά επιλέγει δεδομένα από άλλες οντότητες με κάποια κριτήρια που του έχουμε δώσει και μας τα παρουσιάζει συνοπτικά στην οθόνη μας. Από εκεί και πέρα αν θέλουμε να εισέλθουμε σε κάποια καταχώρηση η να την επεξεργαστούμε μας πηγαίνει αυτόματα στην αντίστοιχη καρτέλα. Η καρτέλα αυτή έχει όλα τα έσοδα και έξοδα της επιχείρησης σε 2 πίνακες ξεχωριστά ανά ημέρα με ορισμένες βασικές πληροφορίες στο καθένα. Πάνω από τους πίνακες έχει επιλογή ημερομηνίας και με αυτό τον τρόπο θα έχουμε μια επισκόπηση της ημέρας που επιλέξουμε στα έσοδα και στα έξοδα.

![](_page_49_Picture_44.jpeg)

### **COMMUTATION COOPELOVORES**

 Από τη στιγμή που επιλέξουμε το edit μιας επισκόπησης είτε στα έσοδα είτε στα έξοδα μας μεταφέρει αυτόματα στην καρτέλα incomes και outcomes αντίστροφα.

![](_page_49_Picture_45.jpeg)

Επιστροφή σε outcomes

#### **COMMUTATION COOPELOVORE CECA DE COMMUNISTRATION**

 Ενώ με το delete στα δεξιά διαγράφουμε την επισκόπηση της ημέρας εσόδων ή εξόδων.

![](_page_50_Picture_128.jpeg)

#### 4.2.12 Καρτέλα **daily situation**

 Η καρτέλα daily situation είναι ένα view δηλαδή δεν υπάρχει σαν οντότητα στην βάση αλλά επιλέγει δεδομένα από την οντότητα rents με κάποια κριτήρια που του έχουμε δώσει και μας τα παρουσιάζει συνοπτικά στην οθόνη μας. Από εκεί και πέρα αν θέλουμε να εισέλθουμε σε κάποια καταχώρηση η να την επεξεργαστούμε μας πηγαίνει αυτόματα στην αντίστοιχη καρτέλα rents. Η καρτέλα αυτή έχει όλα τα τις βασικές πληροφορίες που χρειαζόμαστε από την κάθε τρέχουσα μίσθωση που μας βοηθάει να έχουμε συνοπτικά μία εικόνα το τι γίνεται ανά πάσα στιγμή. Πάνω από τους πίνακες έχει επιλογή ημερομηνίας και με αυτό τον τρόπο θα έχουμε μια επισκόπηση της ημέρας που επιλέξουμε στο ημερήσιο πλάνο. Η καρτέλα daily situation μας εμφανίζει την ημερήσια κατάσταση κρατήσεων μιας ημερομηνίας που έχουμε επιλέξει πάνω από τον πίνακα. Όπως θα παρατηρήσετε θα δείτε 3 χρώματα στην ημερομηνία επιστροφής και αναχώρησης. Το **λευκό** μας υποδηλώνει ότι η μίσθωση αυτή δεν επιστρέφει άμεσα επομένως δεν χρειάζεται να την παρακολουθήσουμε ακόμα. Το **κίτρινο** χρώμα μας υποδηλώνει ότι η μίσθωση αυτή έχει επιστροφή ή παράδοση την επόμενη ημέρα. Ενώ το **πράσινο** μας υποδηλώνει ότι την τρέχουσα μέρα υπάρχει επιστροφή η παράδοση.

![](_page_50_Figure_3.jpeg)

#### 4.2.13 Καρτέλα **monthly rents**

 Η καρτέλα monthly rents είναι ένα view δηλαδή δεν υπάρχει σαν οντότητα στην βάση αλλά επιλέγει δεδομένα από την οντότητα rents και reservations με κάποια κριτήρια που του έχουμε δώσει και μας τα παρουσιάζει συνοπτικά στην οθόνη μας. Από εκεί και πέρα αν θέλουμε να εισέλθουμε σε κάποια καταχώρηση η να την επεξεργαστούμε μας πηγαίνει αυτόματα στην αντίστοιχη καρτέλα rents με το που επιλέξουμε το όνομα από το χρωματισμένα κελιά. Η καρτέλα αυτή έχει όλες τις βασικές πληροφορίες που χρειαζόμαστε από τον κάθε τρέχον μήνα που μας βοηθάει να έχουμε συνοπτικά μία εικόνα, το τι γίνεται από διαθεσιμότητες και μη. Πάνω από το πλάνο υπάρχει η επιλογή ημερομηνίας και με αυτό τον τρόπο θα έχουμε μια επισκόπηση του μήνα που θέλουμε να παρακολουθήσουμε. Η καρτέλα monthly plan μας εμφανίζει την μηνιαία κατάσταση κρατήσεων ενός μήνα που έχουμε επιλέξει. Όπως θα παρατηρήσετε θα δείτε 2 χρώματα στις ημερομηνίες του πλάνου. Το **πράσινο** μας υποδηλώνει ότι οι ημέρες αυτές είναι διαθέσιμες προς ενοικίαση για το αντίστοιχο όχημα. Ενώ το **κόκκινο** μας υποδηλώνει ότι οι τρέχουσες ημέρες είναι δεσμευμένο το αντίστοιχο όχημα από κάποιον άλλον πελάτη.

![](_page_51_Figure_2.jpeg)

#### **COMMUTER OF A DEPTH COOL OF A COUPLE COMMUNICATION**

 Πατώντας πάνω σε μια κόκκινη περιοχή στο όνομα μας μεταφέρει το πρόγραμμα στη καρτέλα rents ή reservations και μας εμφανίζει την κράτηση ή την μίσθωση που έχουμε επιλέξει.

 Τέλος για να κάνουμε αποσύνδεση πατάμε το πλήκτρο Logout πάνω δεξιά για να αποσυνδεθούμε από το πρόγραμμα.

![](_page_52_Picture_24.jpeg)

![](_page_52_Picture_1.jpeg)

Και μας μεταφέρει στην είσοδο του προγράμματος όπου κάνουμε login.

![](_page_52_Picture_3.jpeg)

#### **OCHDISCO OCHAOCO PELIQ** O PELIQ DI CON

#### 5.0.1 Γλώσσες προγραμματισμού

- Ο κώδικας της βάσης δεδομένων είναι γραμμένος σε **sql** και τρέχει με το πρόγραμμα **mySQL**.
- Όλο το πρόγραμμα και οι λειτουργικότητά του είναι γραμμένo σε **java**
- Τα γραφικά μας είναι γραμμένα σε **html** κώδικα και **css**
- Τα view μας είναι γραμμένα σε **jsp** και **javascript** κώδικα.
- Χρησιμοποιούμε JQuery η οποία είναι επέκταση της javascript με έτοιμα πακέτα

#### 5.0.2 Τεχνικές

- Spring framework (το spring framework είναι μία βιβλιοθήκη της java γραμμένη σε java)
- Spring MVC (Model-View-Controller design pattern) αυτό είναι μία αρχιτεκτονική που ο controller δηλαδή ο διακινητής παίρνει και διαχειρίζεται τα αρχεία από το model δηλαδή την βάση μας τα εμφανίζει στο view δηλαδή στο γραφικό περιβάλλον της οθόνης μας εμείς τα επεξεργαζόμαστε και με παρόμοιο τρόπο ο controller τα εκχωρεί ξανά στην βάση τα νέα δεδομένα στις σωστές τους θέσεις.
- Spring Security (login,authentication,authorized) αυτό είναι μία τεχνική που εφαρμόζεται στην αρχή του προγράμματος στο login. Εκεί όταν εκχωρούμε τα δεδομένα χρήστης και κωδικός το spring security αρχικά αναγνωρίζει αν τα δεδομένα που του εισάγαμε είναι valid δηλαδή υπάρχουν στο σύστημα. Εάν περάσει το validation τότε μπαίνει αυτόματα το authorized που βλέπει ο χρήστης που εισήλθε, τι δικαιώματα έχει στο πρόγραμμα και μας πηγαίνει στο αντίστοιχο περιβάλλον.
- Ajax (asynchromous server call with javascript) αυτή η τεχνική είναι σε κάθε φόρμα που έχουμε στο πρόγραμμα. Αυτό που κάνει είναι να στέλνει την φόρμα στον controllet και να μας απαντάσει στην σελίδα κάτω αριστερά με την ενέγεια που έγινε αν γίνει σωστά η καταχώρηση μας εμφανίζει μήνυμα save succesfully διαφορετικά failled το save.
- Το Validation γίνεται στο client side γίνεται με javascript αν κοπεί το validation σε client side δεν γίνεται request στον server. Αν πάλι περάσει το validation σε client side τότε ξαναγίνεται validation όμως αυτή την φορά σε server side με java αν περάσει και από εκεί τότε επικοινωνεί με την βάση δεδομένων.

 Τεχνική ORM (Object-Relation-Mapping) mybatis withg xml & annotations -> relational mapping java object, Συνδέεις το java object με τον πινακα της βάσης client mapper.Java interface, δηλώνεις τις μεθόδους που κάλείς τη βάση, clientmapper.xml.

#### 5.0.3 Αναφορές – References

- https://docs.oracle.com/javase/tutorial/
- <https://spring.io/>
- http://www.tutorialspoint.com/spring/
- https://www.tutorialspoint.com/spring/spring\_web\_mvc\_framework.h tm
- http://projects.spring.io/spring-security/
- https://www.mysql.com/
- http://www.w3schools.com/sql/
- http://www.w3schools.com/html/
- https://www.w3.org/Style/CSS/
- https://www.javascript.com/
- http://www.w3schools.com/js/
- https://jquery.com/
- http://www.w3schools.com/jquery/
- http://api.jquery.com/jquery.ajax/
- https://www.tutorialspoint.com/jsp/
- https://www.tutorialspoint.com/jsp/jsp\_standard\_tag\_library.htm

## **ΤΕΛΟΣ ΕΡΓΑΣΙΑΣ**

![](_page_55_Picture_0.jpeg)

## *Σχολή Τεχνολογικών Εφαρμογών*

## *Τμήμα Μηχανικών Πληροφορικής*

![](_page_55_Picture_3.jpeg)

HPAKAEIO 2016